$\boldsymbol{\le}$ m **NRUNE** 

# LK162B-7T

Including LK162B-7T-USB variant

### **Technical Manual**

**Revision 1.0**

**PCB Revision: 1.0 or Higher**

**Firmware Revision: 7.2 or Higher**

### **Revision History**

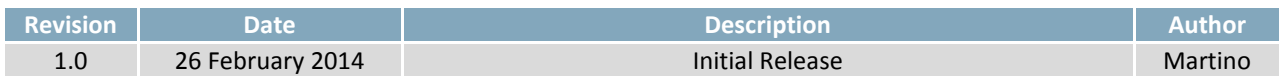

### **Contents**

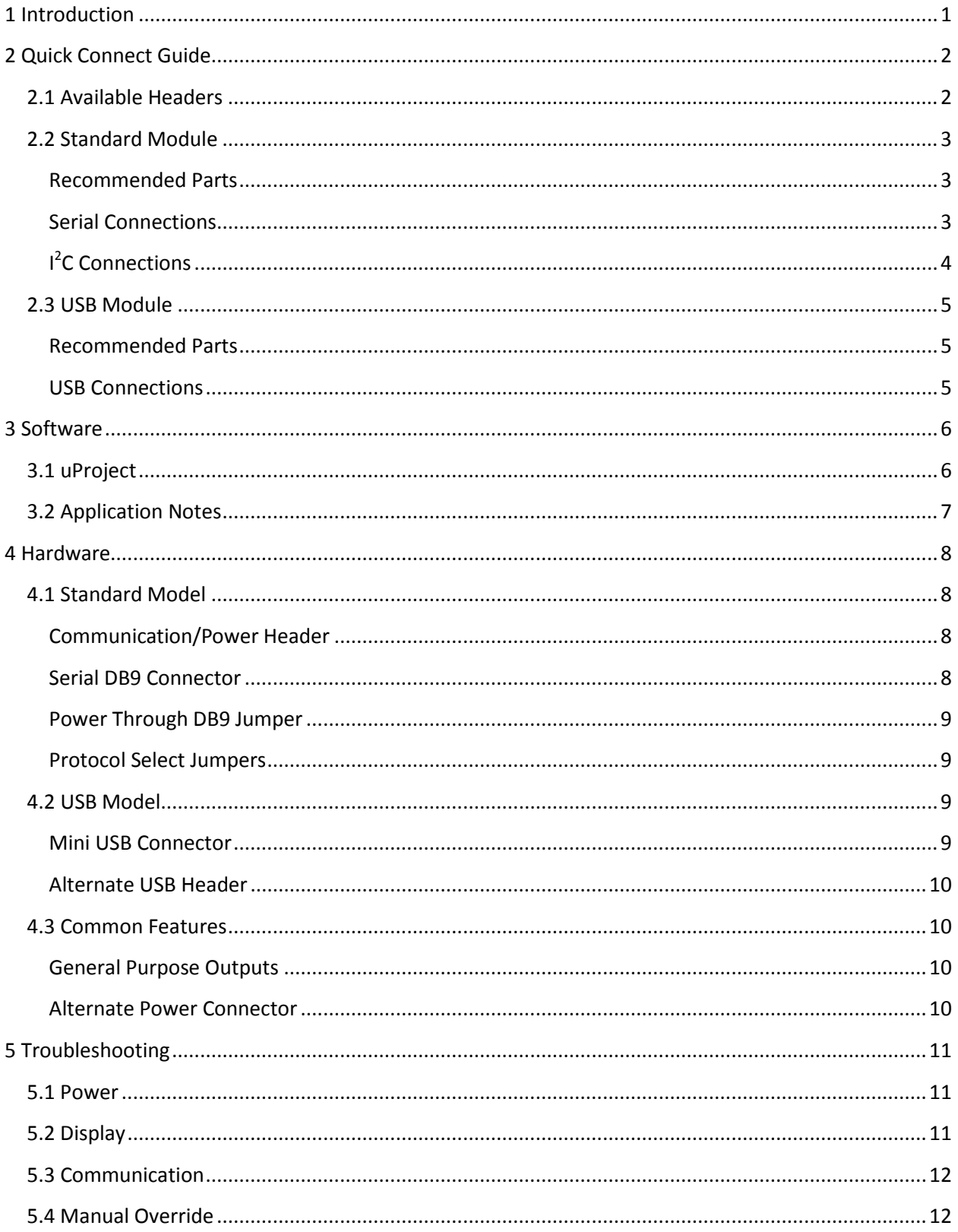

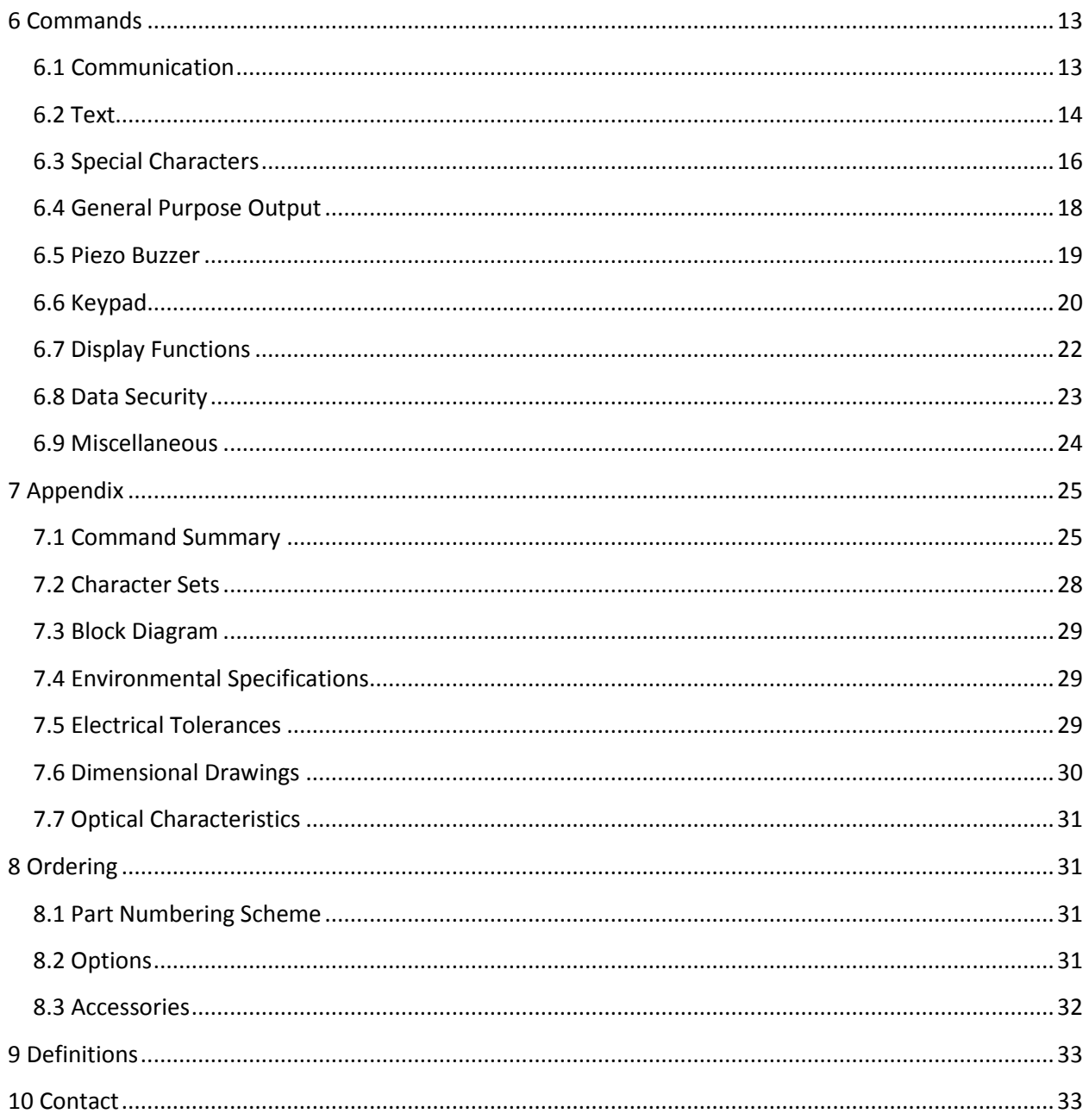

### **1 Introduction**

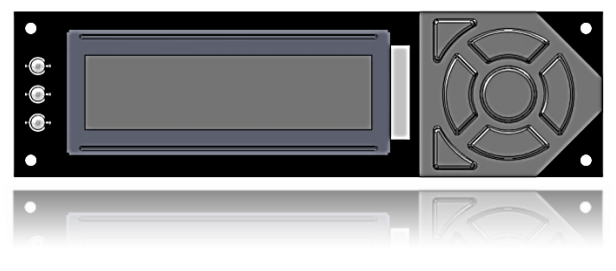

*Figure 1: LK162B-7T Display*

The LK162B-7T is an intelligent alphanumeric liquid crystal display designed to decrease development time by providing an instant solution to any project. In addition to the RS232, TTL and I2C protocols available in the standard model, the USB communication models allow the LK162B-7T to be connected to a wide variety of host controllers. Communication speeds of up to 115.2kbps for serial protocols and 100kbps for I<sup>2</sup>C ensure lightning fast display updates.

The simple command structure permits easy software control of many settings including backlight brightness, screen contrast, and baud rate. On board memory provides up to forty custom characters which can be saved within the unit and recalled for start screens, bar graphs or larger numbers.

User input on the LK162B-7T is available through a seven key, integrated tactile keypad, and three bicolor LEDs provide visual output. An additional two general purpose outputs on the back of the unit provide simple switchable five volt sources

The versatile LK162B-7T, with all the features mentioned above, is available in a variety of colour, voltage, and temperature options to suit almost any application.

### **2 Quick Connect Guide**

### **2.1 Available Headers**

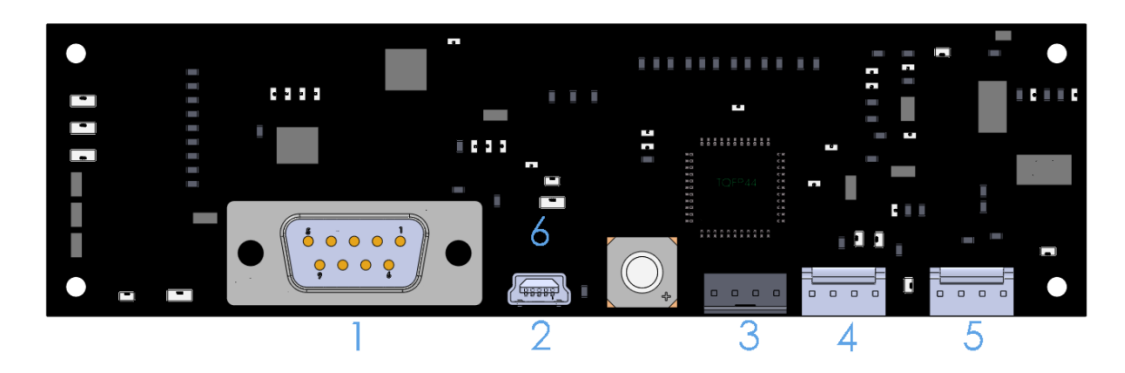

*Figure 2: LK162B-7T Standard Module Header Locations*

#### *Table 1: List of Available Headers*

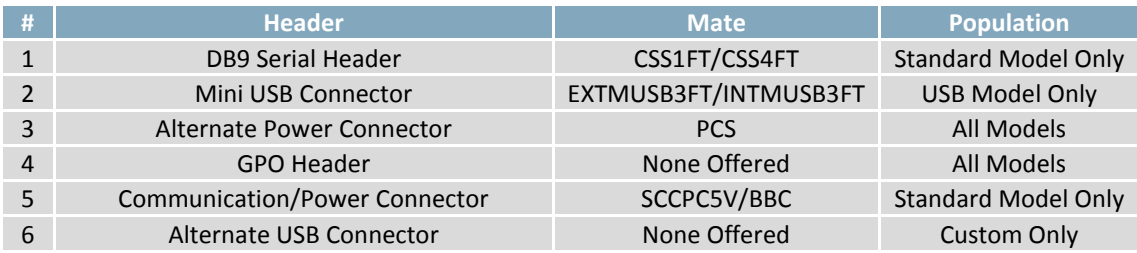

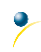

### **2.2 Standard Module**

The standard version of the LK162B-7T allows for user configuration of three common communication protocols. First, the unit can communicate using serial protocol at either RS323 or TTL voltage levels. Second, it can communicate using the Inter-Integrated Circuit connect, or I<sup>2</sup>C protocol. Connections for each protocol can be accessed through the four pin Communication/Power Header as outlined in the Serial Connections and I<sup>2</sup>C Connections sections below.

#### **Recommended Parts**

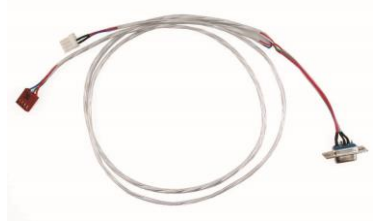

The most common cable choice for any alphanumeric Matrix Orbital Display, the Communication/ Power Cable offers a simple connection to the unit with familiar interfaces. DB9 and floppy power headers provide all necessary input to drive your display.

For a more flexible interface to the LK162B-7T a Breadboard Cable may be used. This provides a simple four wire connection that is popular among developers for its ease of use in a breadboard

*Figure 3: Communication/Power Cable (SCCPC5V)*

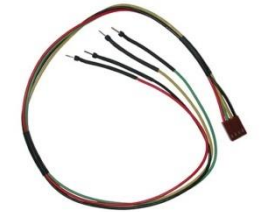

*Figure 4: Breadboard Cable (BBC)*

environment.

#### **Serial Connections**

A serial interface provides a classic connection to the LK162B-7T. The Communication/Power Cable is most commonly used for this set up as it provides connections for DB9 serial and floppy power cables. To place your board in Serial mode, adhere to the steps laid out below.

- 1. Set the Protocol Select jumpers.
	- RS232: Connect the three jumpers**\*** in the 232 protocol box with the zero ohm jumper resistors provided or an alternate wire or solder solution.
	- TTL: Connect the two jumpers**\*** in the TTL protocol box.

**\*Note:** Jumpers must be removed from all protocol boxes save for the one in use.

- 2. Make the connections.
	- a. Connect the four pin female header of the Communication/Power Cable to the Communication/Power Header of your LK162B-7T.
	- b. Insert the male end of your serial cable to the corresponding DB9 header of the Communication/Power Cable and the mate the female connector with the desired communication port of your computer.
	- c. Select an unmodified floppy cable from a PC power supply and connect it to the power header of the Communication/Power Cable.
- 3. Create.
	- Use uProject or a terminal program to get started, and then move on with your own development. A number of application notes are available at www.matrixorbital.ca/appnotes.

### **I <sup>2</sup>C Connections**

A more advanced connection to the LK162B-7T is provided by the  $I^2C$  protocol setting. This is best accomplished using a breadboard and the Breadboard Cable. Power must be supplied from your breadboard or another external source. To dive right into your application and use the LK162B-7T in  $I^2C$ mode, get started with the guidelines below.

- 1. Set the Protocol Select switches.
	- $\bullet$  I<sup>2</sup>C: Ensure that the two I<sup>2</sup>C jumpers in the corresponding protocol box are connected while all others are open.
- 2. Make the connections.
	- a. Connect the Breadboard Cable to the Communication/Power Header on your LK162B-7T and plug the four leads into your breadboard. The red lead will require power, while the black should be connected to ground, and the green and yellow should be connected to your controller clock and data lines respectively.
	- b. Pull up the clock and data lines to five volts using a resistance between one and ten kilohms on your breadboard.
- 3. Create.
	- This time you're on your own. While there are many examples within the Matrix Orbital AppNote section, www.matrixorbital.ca/appnotes, too many controllers and languages exist to cover them all. If you get stuck in development, it is possible to switch over to another protocol on the standard board, and fellow developers are always on our forums for additional support.

### **2.3 USB Module**

The LK162B-7T-USB offers a single USB protocol for an easy connection to a host computer. This simple and widely available protocol can be accessed using the on board mini B style USB connector as outlined in the USB Connections section.

#### **Recommended Parts**

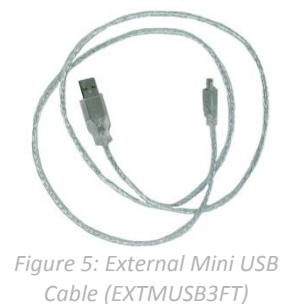

The External Mini USB cable is recommended for the LK162B-7T-USB display. It will connect to the miniB style header on the unit and provide a connection to a regular A style USB connector, commonly found on a PC.

#### **USB Connections**

The USB connection is the quickest, easiest solution for PC development. After driver installation, the LK162B-7T-USB will be accessible through a virtual serial port, providing the same result as a serial setup without the cable hassle. To connect to your LK162B-7T-USB please follow the steps below.

- 1. Set the Protocol Select jumpers.
	- USB: The LK162B-7T-USB offers USB protocol only. Model specific hardware prevents this unit from operating in any other protocol, and does not allow other models to operate in USB. Protocol Select jumpers on the USB model cannot be moved.
- 2. Make the connections.
	- Plug the mini-B header of your External Mini USB cable into your LK162B-7T-USB and the regular USB header into your computer USB jack.
- 3. Install the drivers.
	- a. Download the latest drivers at www.matrixorbital.ca/drivers, and save them to a known location.
	- b. When prompted, install the USB bus controller driver automatically
	- c. If asked, continue anyway, even though the driver is not signed
	- d. When the driver install is complete, your display will turn on, but communication will not yet be possible.
	- e. At the second driver prompt, install the serial port driver automatically
	- f. Again, if asked, continue anyway
- 4. Create.
	- Use uProject or a terminal program to get started, and then move on with your own development. A number of application notes are available at www.matrixorbital.ca/appnotes.

### **3 Software**

The multiple communication protocols available and simple command structure of the LK162B-7T means that a variety of applications can be used to communicate with the display. Text is sent to the display as a character string, for example, sending the decimal value 41 will result in an 'A' appearing on the screen. A number of control characters are also activated. Commands are merely values prefixed with a special command byte, 254 in decimal.

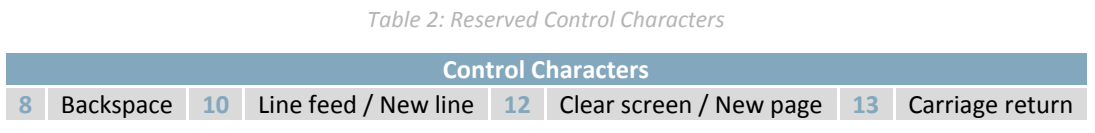

Once the correct communication port is identified, the following communication settings can be applied to communicate correctly with the LK162B-7T.

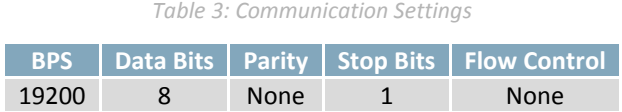

Finally, with a communication port identified and correctly setup simple text strings or even command bytes can easily be transmitted to control your display.

### **3.1 uProject**

The Matrix Orbital alphanumeric display tuner, or uProject, is offered as a free download from the www.matrixorbital.ca support site. It allows the basic functionality of \*any display to be tested using a simple graphical user interface system.

While basic functionality can be tested using the GUI portion of the program, more advanced users will enjoy the scripting capability found in the uploader tab. Here commands can be stacked, run, and saved for later use. Although many commands are available to be dragged into the script dialog, perhaps the most powerful is the raw data command found in the other branch.

**\*Note:** The uProject AutoDetect function will not perform correctly when a USB display is connected. Please manually configure any USB display.

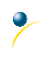

This command allows raw bytes to be sent to the display, permitting many different formats for entry and displaying in decimal notation. Any command from this manual may be entered in decimal notation separated by slashes.

### **/254/ /88/**

*Figure 6: uProject Command*

Again, the clear screen command is sent to a connected display, this time using uProject raw data command style. Scripts can be run as a whole using the execute command from the script menu, or as single commands by selecting execute once. Before issuing commands, it is a good idea to ensure communication with a display is successful using some of the more basic GUI functions in the main window.

This program provides scratch pad upon which a tome of display projects and ideas can be assembled.

### **3.2 Application Notes**

Full demonstration programs and code are available for Matrix Orbital Displays in the C# language from Simple C# AppNote Pack in the Application Note section at www.matrixorbital.ca/appnotes. Difficulty increases from beginner, with the Hello World program, to advanced with the Dallas One-Wire temperature reading application.

Many additional applications are available in a number of different programming languages. These programs are meant to showcase the capability of the display and are not intended to be integrated into a final design. For additional information regarding code, please read the On Code document also found on the support site.

### **4 Hardware**

### **4.1 Standard Model**

#### **Communication/Power Header**

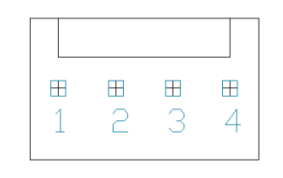

*Figure 7: Communication/Power Header*

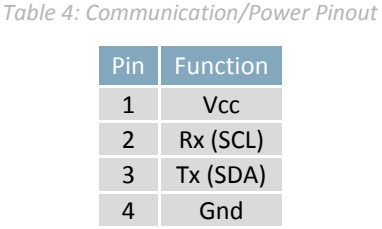

The Communication/Power Header provides a standard connector for interfacing to the LK162B-7T. Voltage is applied through pins one and four of the four pin Communication/Power Header. Please ensure the correct voltage input for your display by referencing Voltage Specifications before connecting power. Pins two and three are reserved for serial transmission, using either the RS-232/TTL or clocking data through the I²C protocol, depending on what has been selected by the Protocol Select Jumpers. The versatile Tyco 640456-4-LF style header used can be mated to a number of connectors, the Molex 22-01-3047 for example.

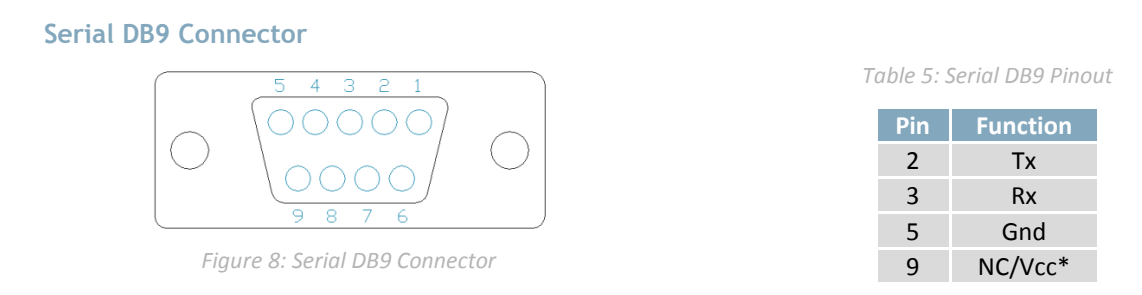

The LK162B-7T provides a DB-9 Connector to readily interface with serial devices using EIA232 standard signal levels. It is also possible to communicate at TTL levels of 0 to +5V by setting the Protocol Select Jumpers to TTL. As an added feature it is also possible to apply power through pin 9 of the DB-9 Connector in order to reduce cable clutter. A standard male DB9 header will provide the perfect mate for this connector.

**\*Note:** Do not apply voltage through pin 9 of the DB-9 Connector AND through the Communication/Power Header at the same time.

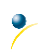

#### **Power Through DB9 Jumper**

In order to provide power through pin 9 of the DB-9 Connector you must connect the Power Through DB-9 Jumper labelled D, as illustrated below. This connection can be made using a zero ohm resistor, recommended size 0603, or a solder bridge. The LK162B-7T allows all voltage models to use the power through DB-9 option, see the Voltage Specifications for power requirements.

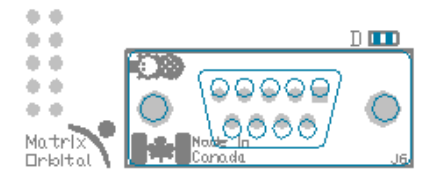

*Figure 9: Power Through DB9 Jumper*

#### **Protocol Select Jumpers**

The Protocol Select Jumpers provide the means necessary to toggle the LK162B-7T between RS-232, TTL and I²C protocols. As a default, the jumpers are set to RS-232 mode with solder jumps on the RS232 jumpers. In order to place the display module in I<sup>2</sup>C mode you must first remove the solder jumps from the RS232 jumpers and then place them on the  $I^2C$  jumpers. The display will now be in  $I^2C$  mode and have a default slave address of 80, unless changed with the appropriate command. Similarly, in order to change the display to TTL mode, simply remove the zero ohm resistors from the RS232 or I²C jumpers and solder them to the TTL jumpers.

#### **4.2 USB Model**

#### **Mini USB Connector**

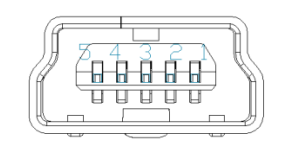

*Figure 10: Mini USB Connector*

*Table 6: Mini USB Pinout*

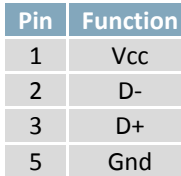

The LK162B-7T-USB comes with a familiar Mini USB Connector to fulfill both communication and power needs. The standard MiniB style header can be connected to any other USB style using the appropriate cable. Most commonly used with a PC, this connection creates a virtual com port that offers a simple power solution with a familiar communication scheme.

#### **Alternate USB Header**

Some advanced applications may prefer the straight four pin connection offered through the Optional Alternate USB Header. This header offers power and communication access in a simple interface package. The Optional Alternate USB Header may be added to the LK162B-7T-USB for an added charge as part of a custom order. Please use the Contact section to request more information from the friendly Matrix Orbital sales team.

### **4.3 Common Features**

#### **General Purpose Outputs**

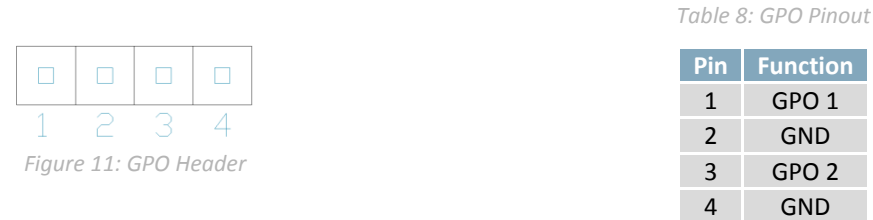

A unique feature of the LK162B-7T is the ability to control relays**\*** and other external devices using either one or six General Purpose Outputs. Each can source up to 10mA of current at five volts when on or sink 20mA at zero volts when off. The two row, fourteen pin header can be interfaced to a number of female connectors to provide control to any peripheral devices required.

**\*Note:** If connecting a relay, be sure that it is fully clamped using a diode and capacitor in order to absorb any electro-motive force (EMF) which will be generated.

**Alternate Power Connector**

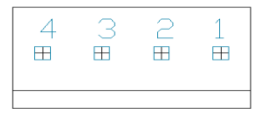

*Figure 12: Alternate Power Connector*

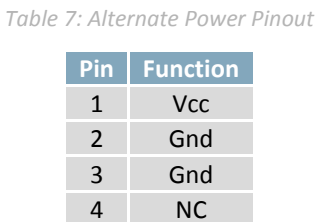

The Alternate Power Connector provides the ability to power the LK162B-7T using a second cable. The Tyco 171825-4 style header is particularly useful for connecting to an unmodified floppy power cable, a 171822-4 for example, from a PC power supply for a simple bench power solution.

**\*Note:** To apply power via pin 4, move the 0 ohm resistor from R51 to R52. The R52 configuration is better suited to applying 12V power to an extended voltage display.

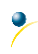

### **5 Troubleshooting**

### **5.1 Power**

In order for your LK162B-7T to function correctly, it must be supplied with the appropriate power. If the power LED near the top right corner of the board is not illuminated, power is not applied correctly. Try following the tips below.

- First, make sure that you are using the correct power connector. Standard floppy drive power cables from your PC power supply may fit on the Communication/Power Header; however they do not have the correct pin out to provide power. Matrix Orbital supplies power cable adapters for connecting to a PC, which can be found in the accessories section.
- Next, check the power cable which you are using for continuity. If you don't have an ohm meter, try using a different power cable, if this does not help try using a different power supply.
- If power is applied through the DB9 connector, ensure that the Power Through DB9 Jumper is connected.
- If changes have been made to the protocol select block, ensure all the appropriate protocol select jumpers are connected and all unused protocol jumpers are disconnected.
- The last step will be to check the interface connector in use on your display. If the power connections have become loose, or you are unable to resolve the issue, please Contact Matrix Orbital for more information.

### **5.2 Display**

If your display is powered successfully, the Matrix Orbital logo, or user created screen should display on start up. If this is not the case, check out these tips.

- Ensure the contrast is not too high or too low. This can result in a darkened or blank screen respectively. See the Manual Override section to reset to default.
- Make sure that the start screen is not blank. It is possible to overwrite the Matrix Orbital logo start screen, if this happens the screen may be blank. Try writing to the display to ensure it is functional, after checking the contrast above.

### **5.3 Communication**

When communication of either text or commands is interrupted, try the steps below.

- First, check the communication cable for continuity. If you don't have an ohm meter, try using a different communication cable. If you are using a PC try using a different Com/USB Port.
- Next, please ensure that the display module is set to communicate on the protocol that you are using, by checking the Protocol Select Jumpers.
- In serial and USB protocols, ensure that the host system and display module are both communicating on the same baud rate. The default rate for the display module is 19200 bps.
- Match Rx from your display to the transmitting pin from your host and the Tx pin to the receiving pin.
- If you are communicating to the display via I²C**\*** please ensure that the data is being sent to the correct address. The default slave address for the display module is 80.
- In  $I^2C$  mode, connect Rx to the clock line of your controller and Tx to the data output.
- Unlock the display. See the Set and Save Data Lock command for more info.
- Finally, you may reset the display to its default settings using the Manual Override procedure outlined below.

**\*Note:** I²C communication will always require pull up resistors on SCL and SDA of one to ten kilohms.

### **5.4 Manual Override**

Should the settings of your display become altered in a way that dramatically impacts usability, the default settings can be temporarily restored. To override the display, please follow the steps below.

- 1. Disconnect power from your display.
- 2. Hold down the bottom left dot key.
- 3. Reconnect power to your unit, and wait for the start screen before releasing the key.
- 4. Settings will be temporarily**\*\*** overridden to the defaults listed in the Manual Override Settings table. At this point any important settings, such as contrast, backlight, or baud rate, should not only be set but saved so they remain when the override is removed.

| <b>Parameter</b>         | <b>Value</b> |  |  |
|--------------------------|--------------|--|--|
| <b>Backlight</b>         | 255          |  |  |
| Contrast                 | 128          |  |  |
| <b>Baud Rate</b>         | 19200        |  |  |
| I <sup>2</sup> C Address | 80           |  |  |

*Table 8: Manual Override Settings*

**\*\*Note:** The display module will revert back to the old settings once turned off, unless desired settings are saved.

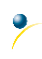

### **6 Commands**

### **6.1 Communication**

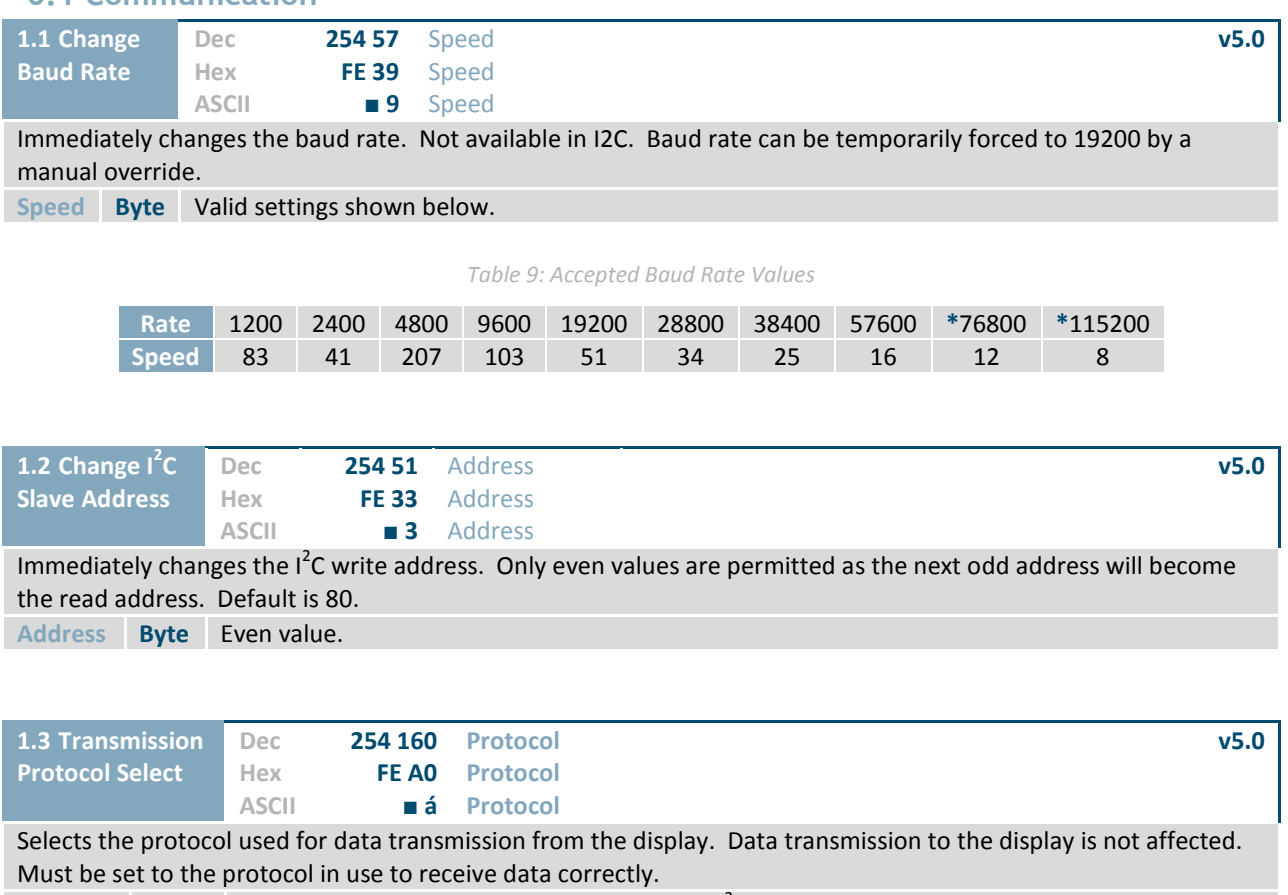

Protocol **Byte** 1 for Serial (RS232/RS422/TTL/USB) or 0 for I<sup>2</sup>C.

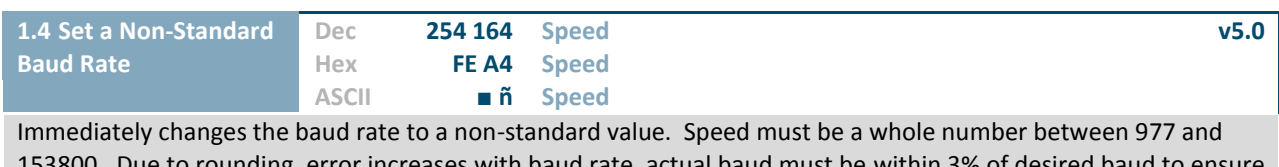

153800. Due to rounding, error increases with baud rate, actual baud must be within 3% of desired baud to ensure accurate communication. Not available in I2C. Can be temporarily forced to 19200 by a manual override. **Speed Word** Calculations shown below, standard crystal speed is 16MHz.

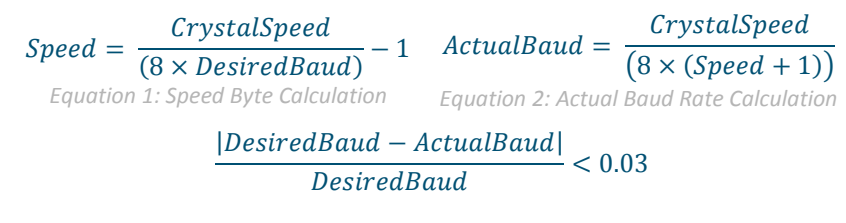

*Equation 3: Baud Rate Error Calculation*

C

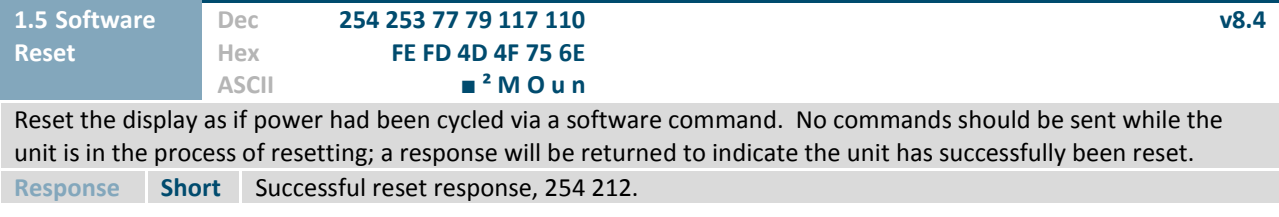

### **6.2 Text**

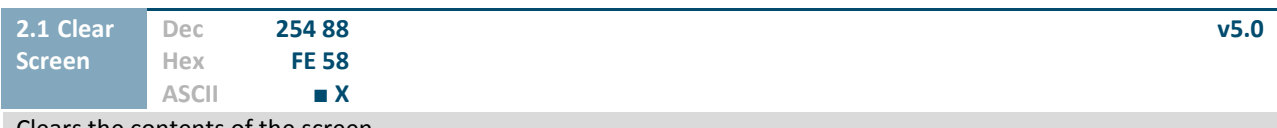

Clears the contents of the screen.

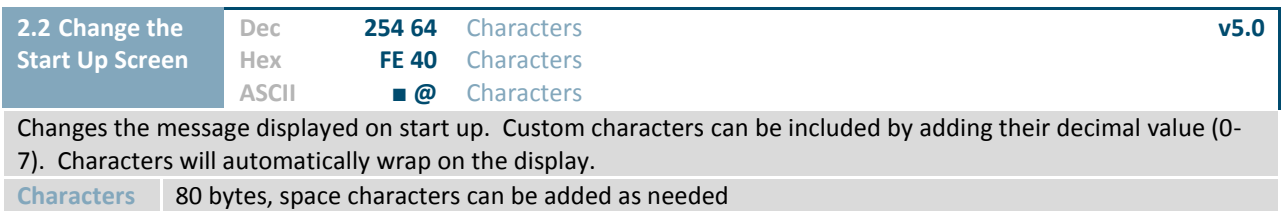

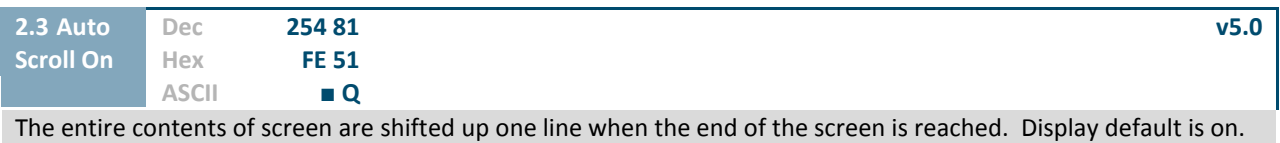

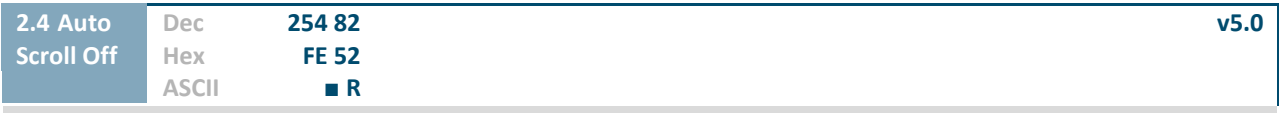

New text is written over the top line when the end of the screen is reached. Display default is Auto Scroll on.

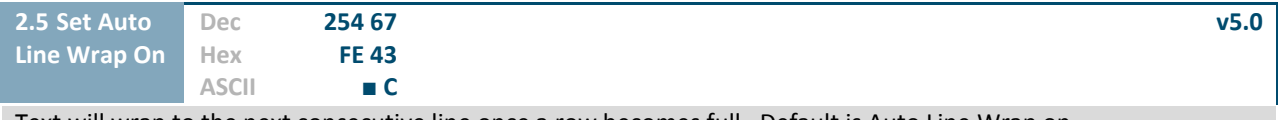

Text will wrap to the next consecutive line once a row becomes full. Default is Auto Line Wrap on.

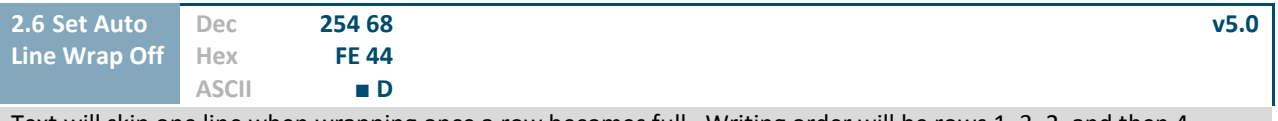

Text will skip one line when wrapping once a row becomes full. Writing order will be rows 1, 3, 2, and then 4. Default is Auto Line Wrap on.

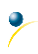

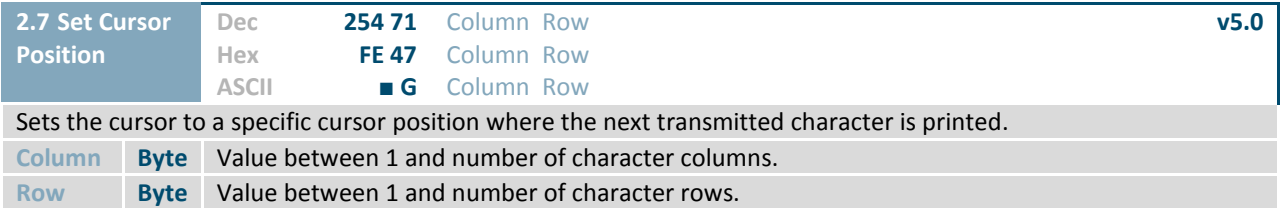

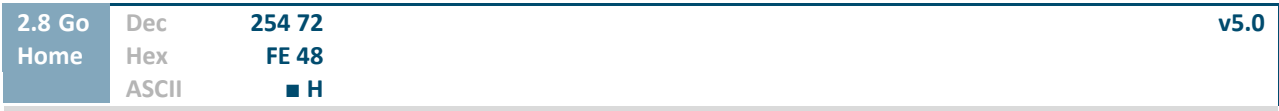

Returns the cursor to the top left of the screen.

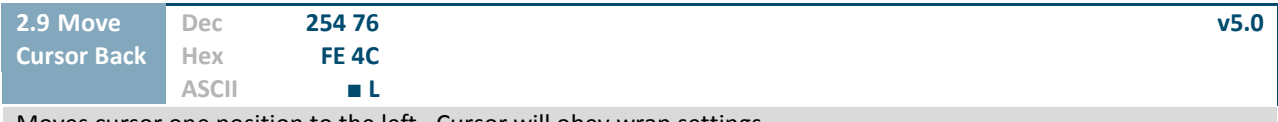

Moves cursor one position to the left. Cursor will obey wrap settings.

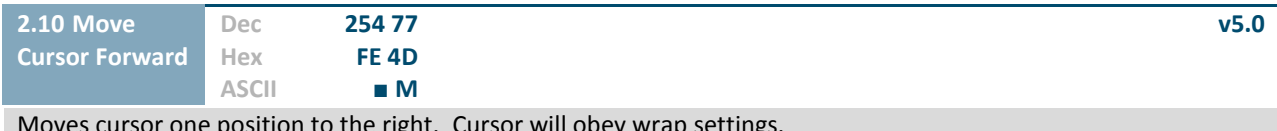

For one position to the right.  $C$ ursor will obey wrap  $\epsilon$ 

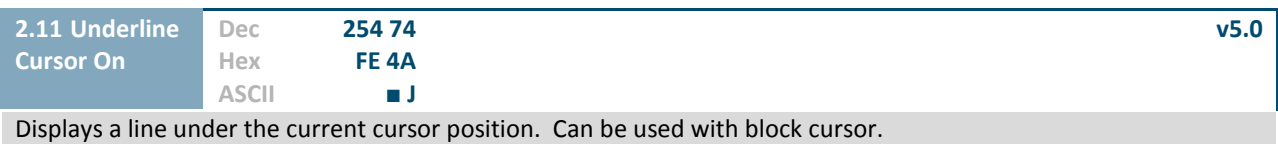

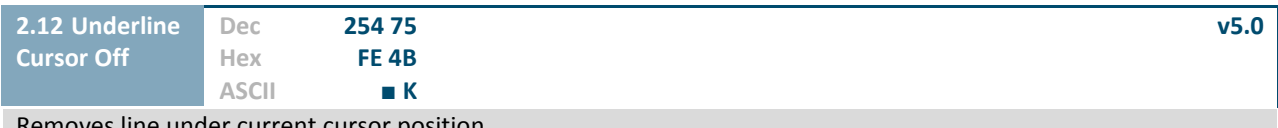

Removes line under current cursor position.

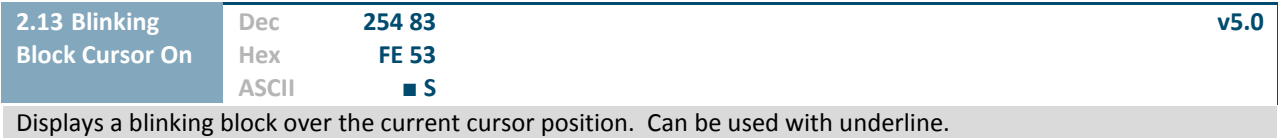

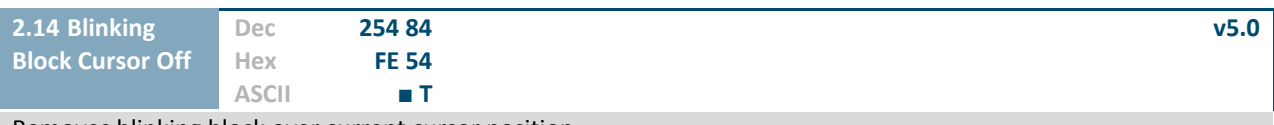

Removes blinking block over current cursor position.

### **6.3 Special Characters**

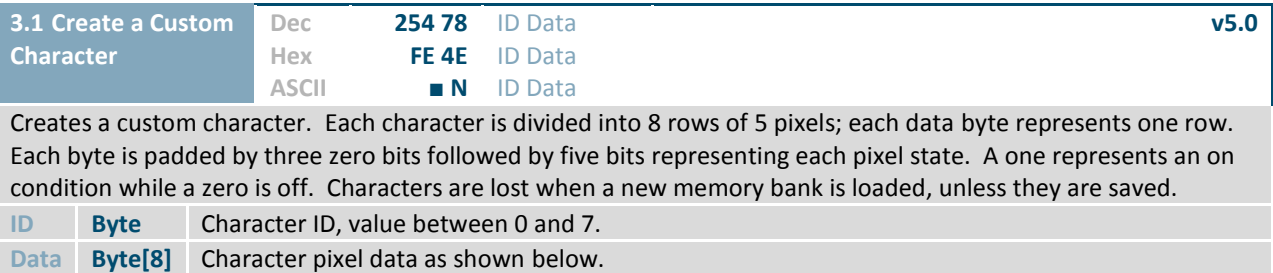

*Table 10: Custom Degree Character*

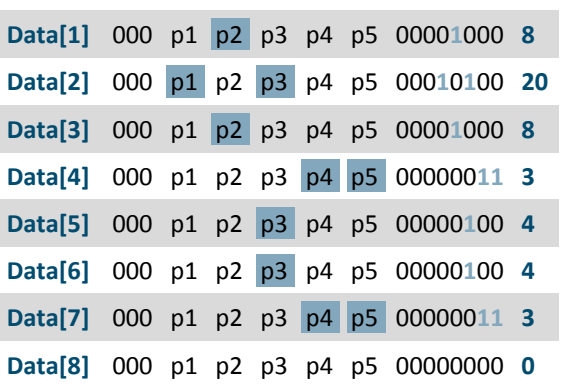

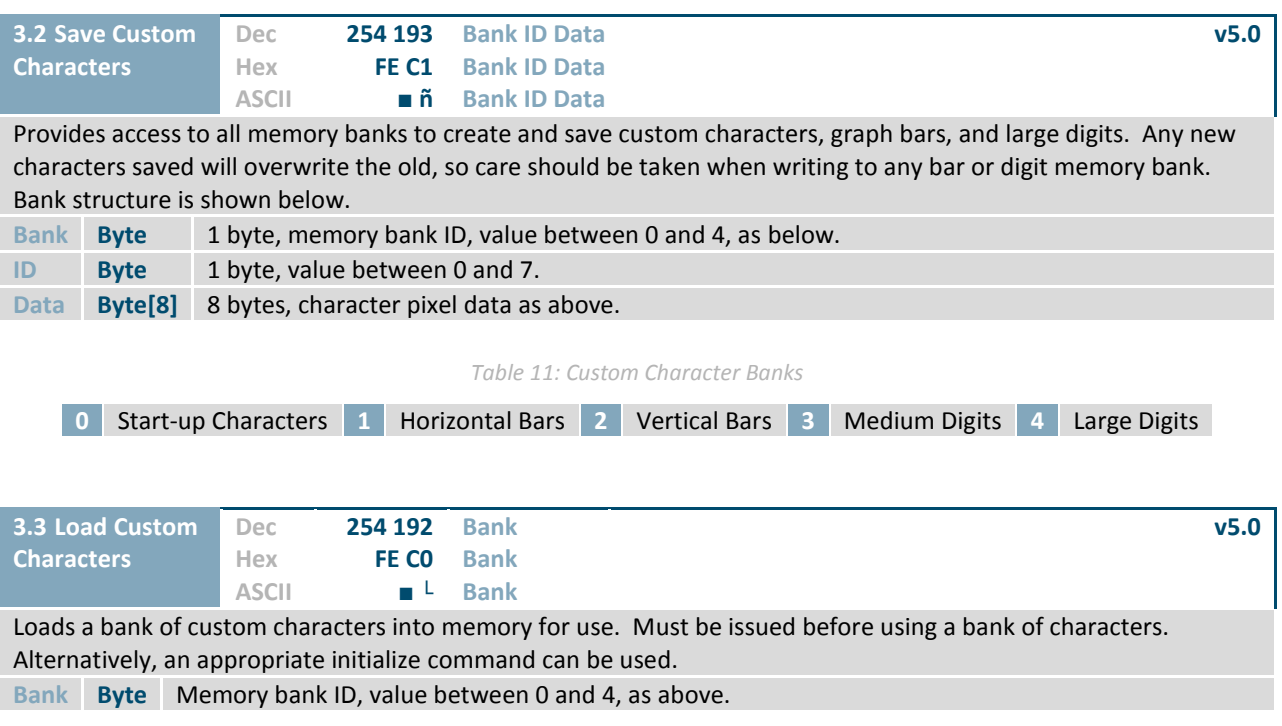

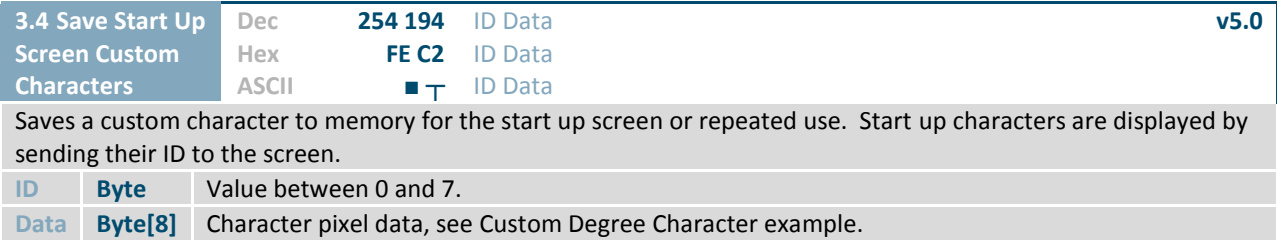

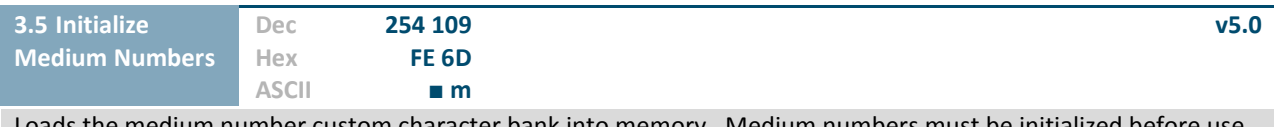

ads the medium number custom character bank into memory. Medium numbers must be initialized before us

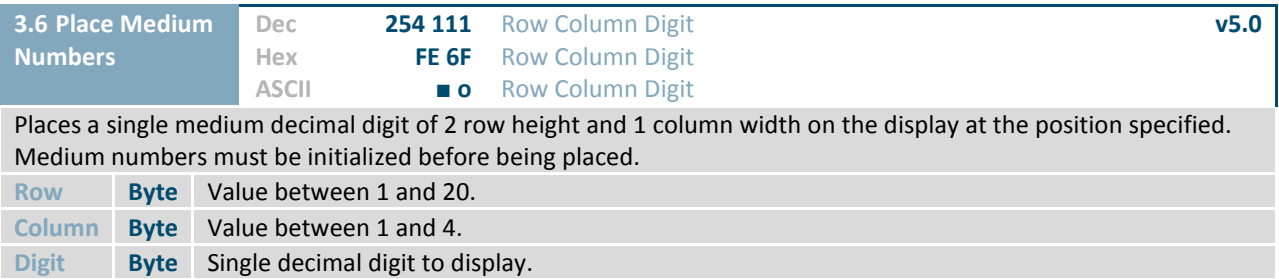

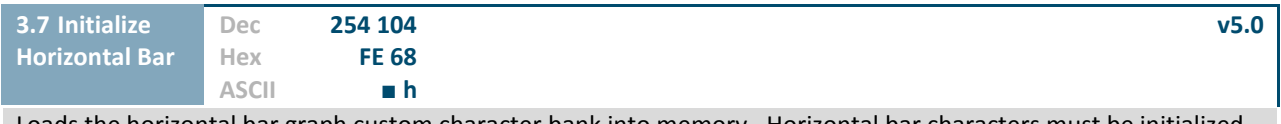

Loads the horizontal bar graph custom character bank into memory. Horizontal bar characters must be initialized before a graph is displayed.

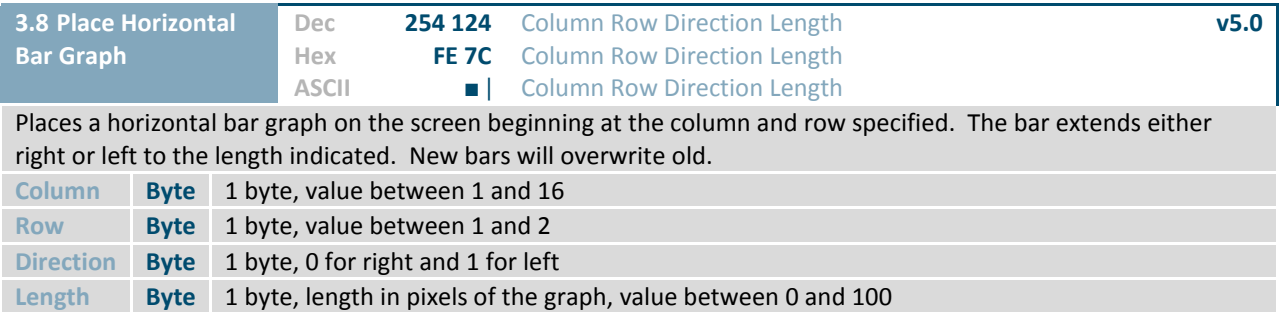

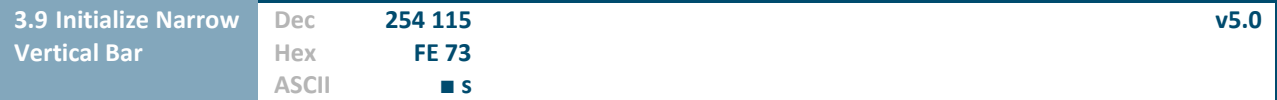

Loads the narrow horizontal bar graph custom character bank into memory. A narrow bar is 2 pixels wide. Horizontal bar characters must be initialized before a graph is displayed.

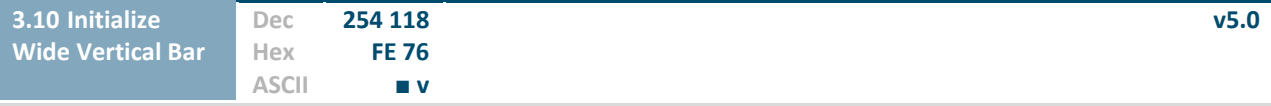

Loads the wide horizontal bar graph custom character bank into memory. A wide bar is 5 pixels wide. Horizontal bar characters must be initialized before a graph is displayed.

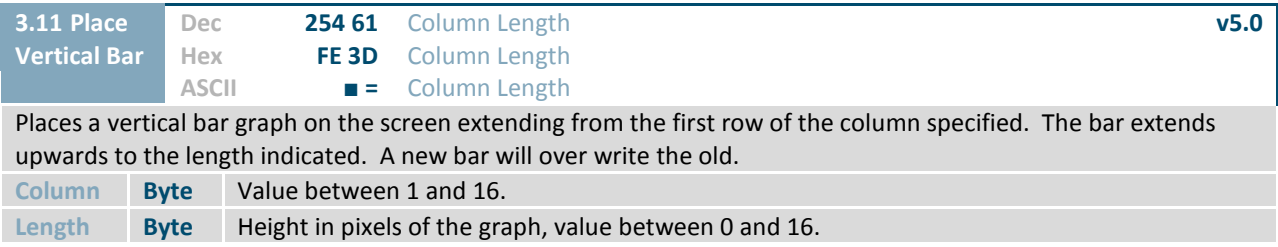

### **6.4 General Purpose Output**

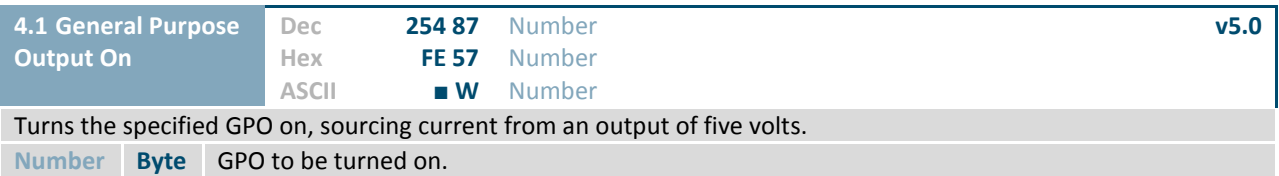

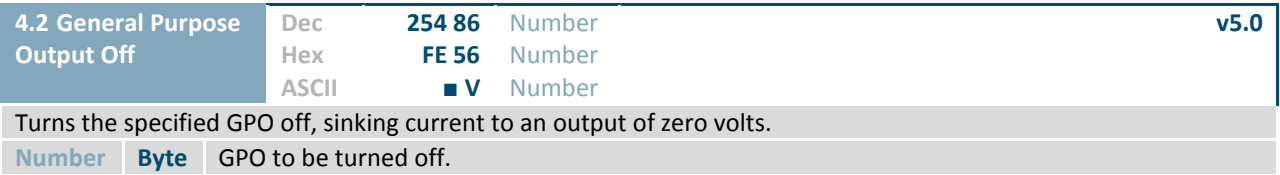

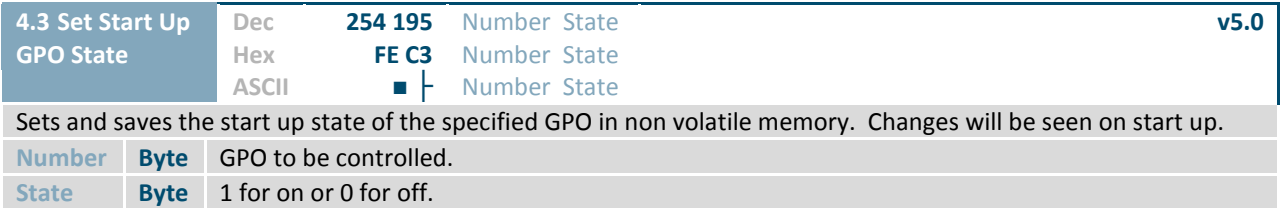

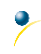

#### **LED Indicators**

The LK162B-7T has 6 General Purpose Outputs which control 3 bi-colour LEDs. Red, green, and orangeyellow colours can be created using these software controlled GPOs. Odd numbered GPOs control red while even numbers switch the green aspects of the LEDs, as shown in the table below.

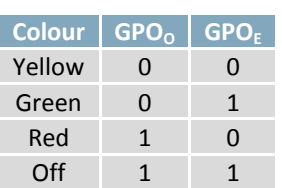

*Table 12: LED Output*

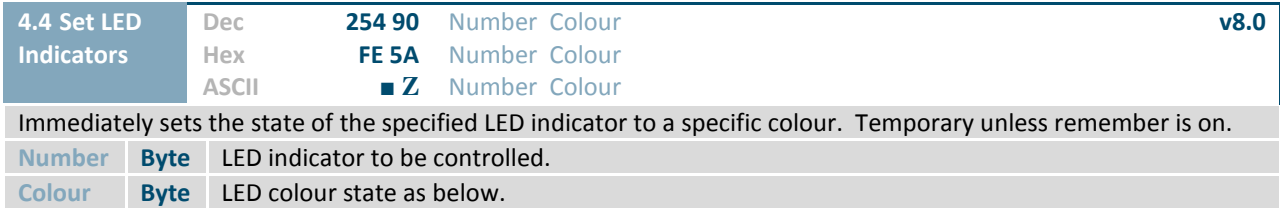

*Table 13: LED Indicator Colour*

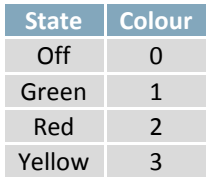

#### **6.5 Piezo Buzzer**

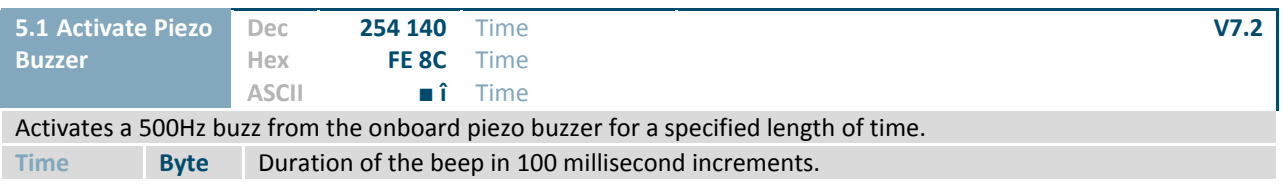

| 5.2 Set Keypad                                                   |             | Dec.                                                                          | 254 182 | Setting                | V7.2 |  |  |  |
|------------------------------------------------------------------|-------------|-------------------------------------------------------------------------------|---------|------------------------|------|--|--|--|
| <b>Buzzer Beep</b>                                               |             | Hex                                                                           | FE B6   | Setting                |      |  |  |  |
|                                                                  |             | <b>ASCII</b>                                                                  |         | $\blacksquare$ Setting |      |  |  |  |
| Set activation of a 50ms buzz when specific keypad events occur. |             |                                                                               |         |                        |      |  |  |  |
| <b>Setting</b>                                                   | <b>Byte</b> | Keypad event(s) that trigger a 50ms buzzer beep as shown below. Default is 0. |         |                        |      |  |  |  |

*Table 14: Keypad Buzzer Beep Settings*

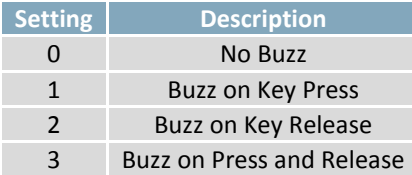

### **6.6 Keypad**

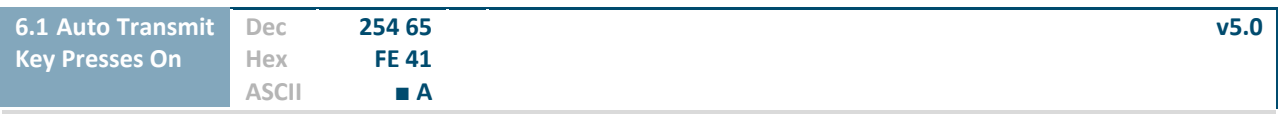

Key presses are automatically sent to the host when received by the display. Default is Auto Transmit on.

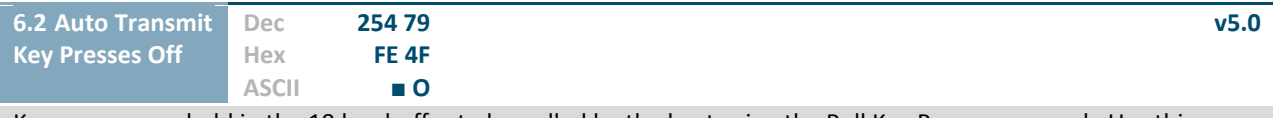

Key presses are held in the 10 key buffer to be polled by the host using the Poll Key Press command. Use this mode for I2C transactions. Default is Auto Transmit on.

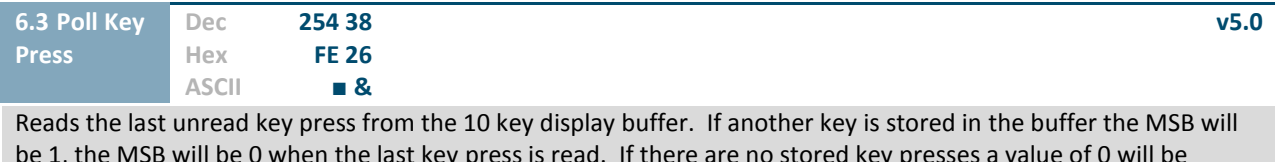

be 1, the MSB will be 0 when the last key press is read. If there are no stored key presses a value of 0 will be returned. Auto transmit key presses must be turned off for this command to be successful. **Response Byte** Value of key pressed (MSb determines additional keys to be read).

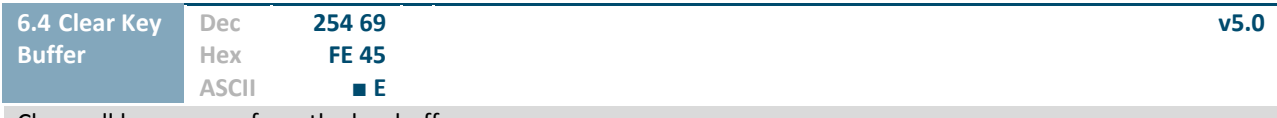

Clears all key presses from the key buffer.

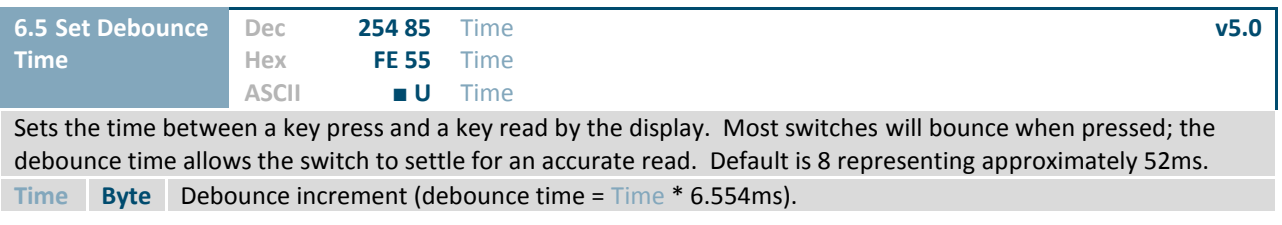

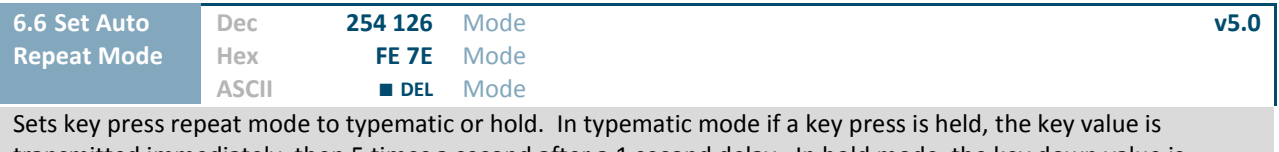

transmitted immediately, then 5 times a second after a 1 second delay. In hold mode, the key down value is transmitted once when pressed, and then the key up value is sent when the key is released. Default is typematic. **Mode Byte** 1 for hold mode or 0 for typematic.

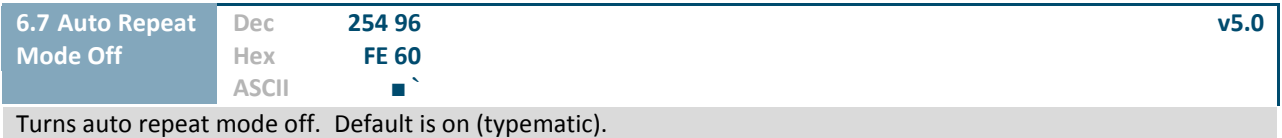

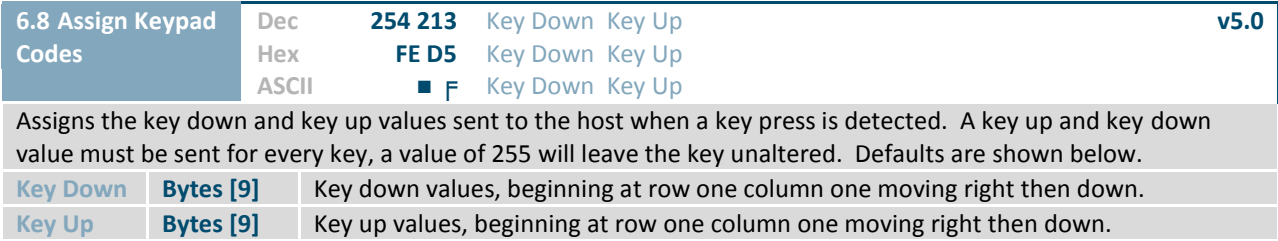

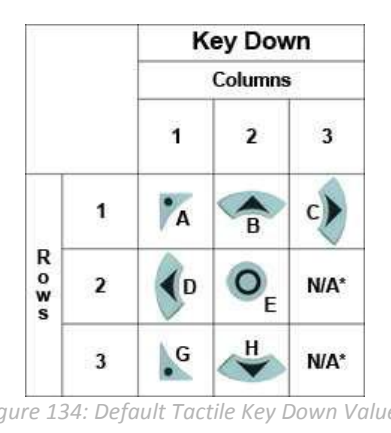

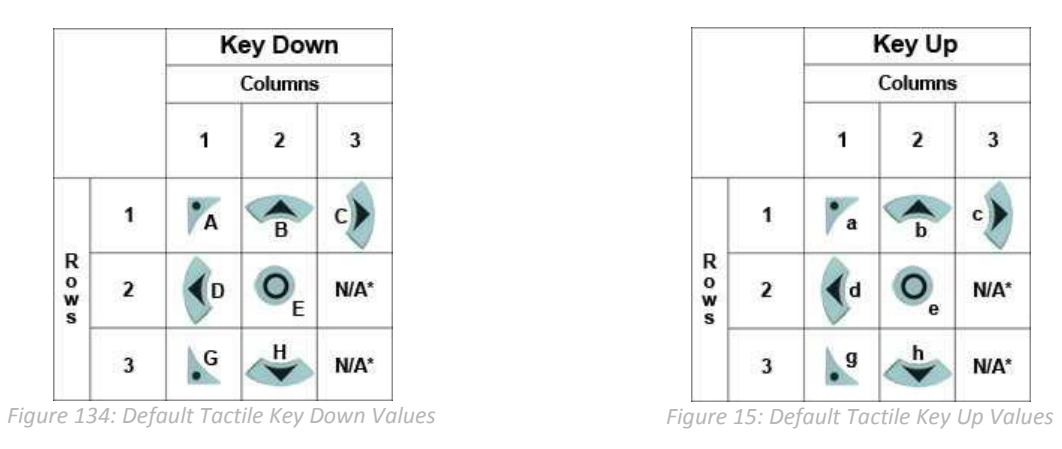

**\*Note:** Values are not mapped to a physical key.

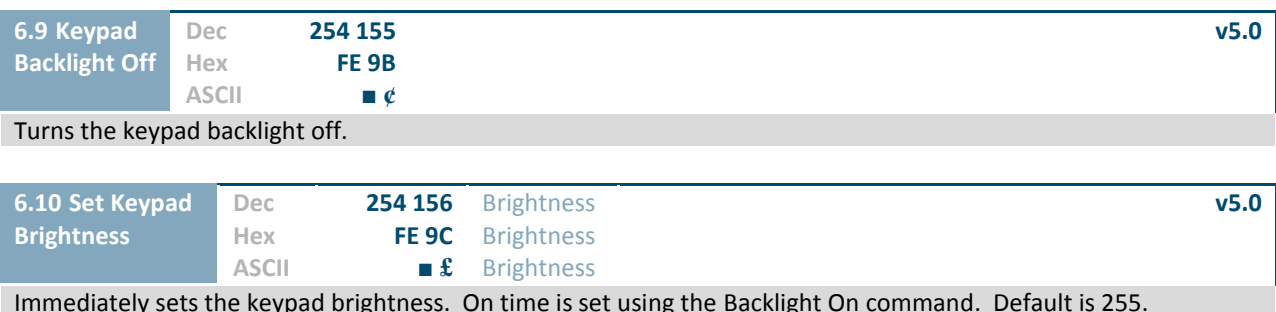

Immediately sets the keypad brightness. On time is set using the Backlight On command. Default is 255.

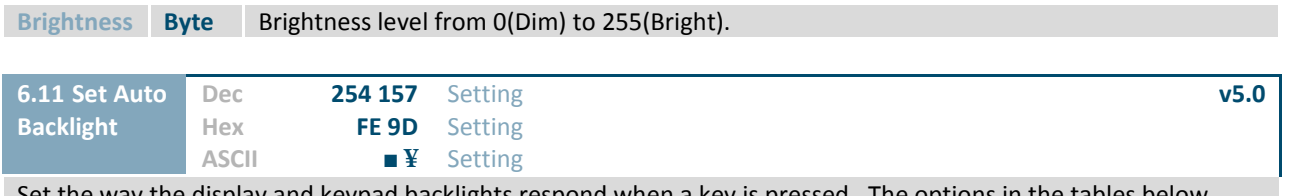

Set the way the display and keypad backlights respond when a key is pressed. The options in the tables below allow a keypress to turn on the display and/or keypad backlights after they have timed out or been turned off. **Setting Byte** What portions of the unit light on a keypress, if any, and if that press is returned.

#### *Table 15: AutoBacklight Settings*

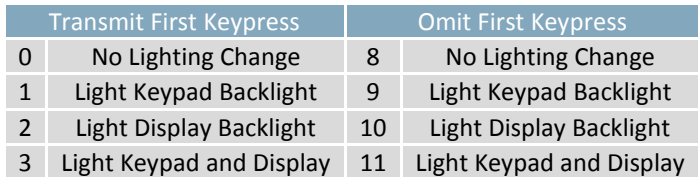

### **6.7 Display Functions**

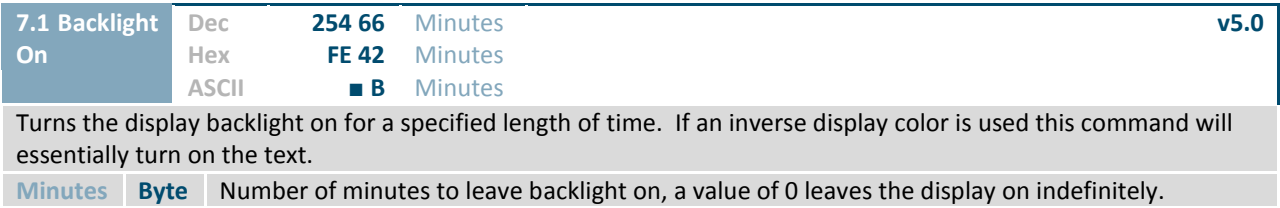

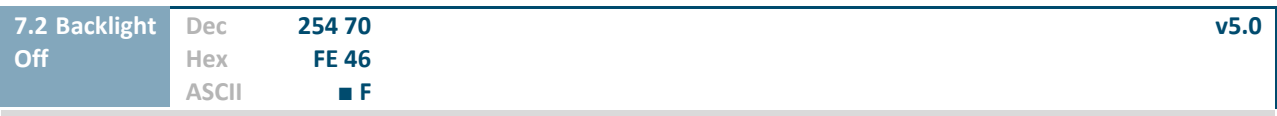

Turns the display backlight off. If an inverse display colour is used this command will turn off the text.

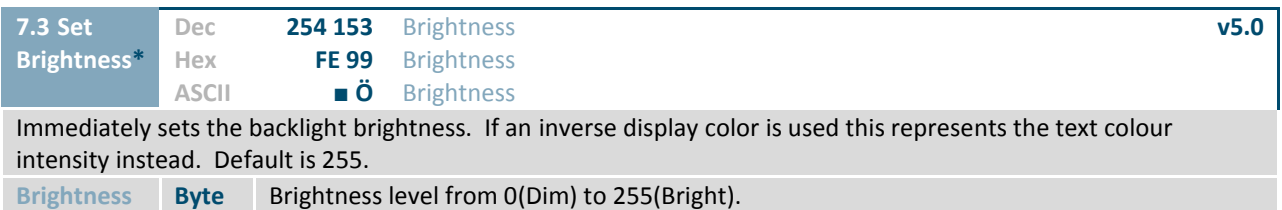

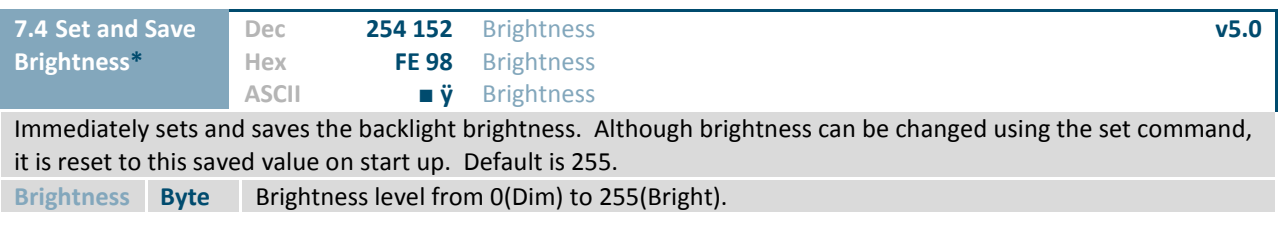

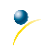

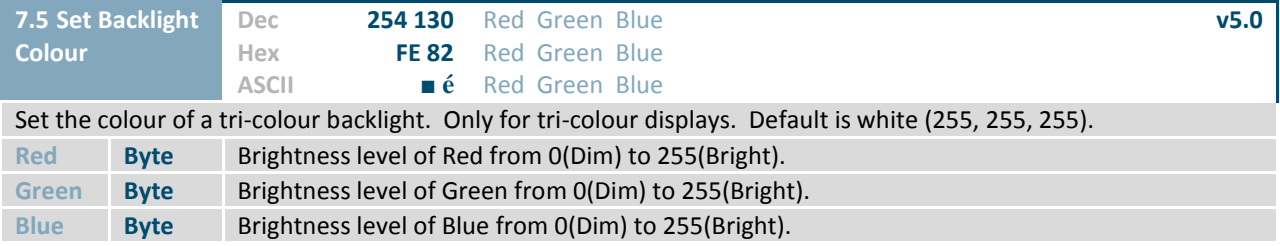

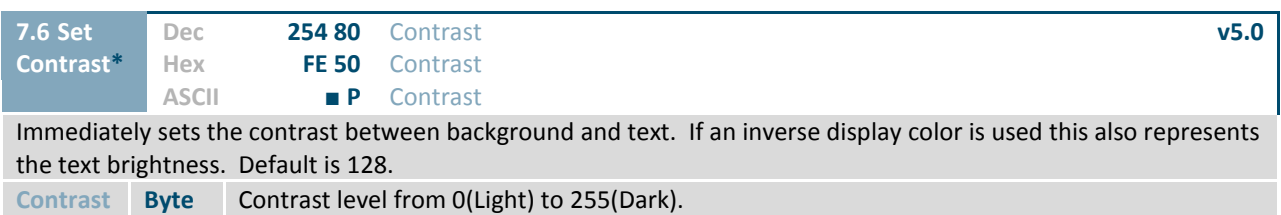

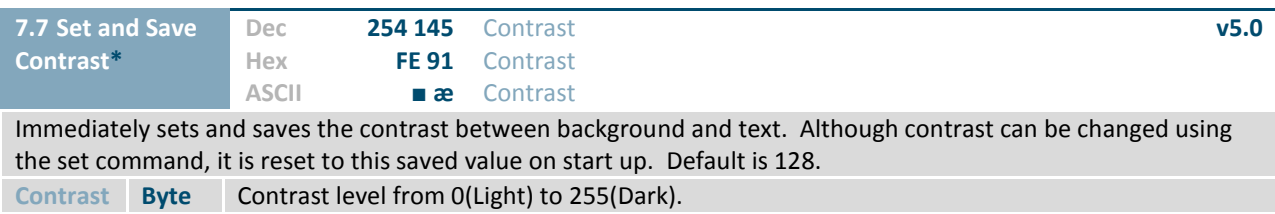

### **6.8 Data Security**

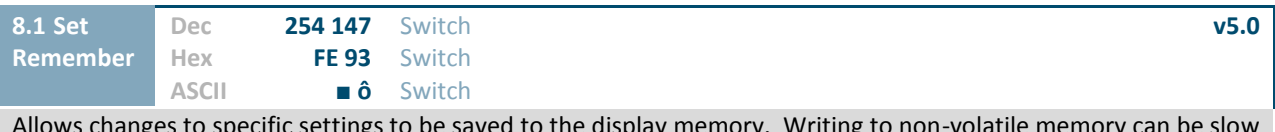

Allows changes to specific settings to be saved to the display memory. Writing to non-volatile memory can be slow and each change consumes 1 write of at least 100,000 available. The Command Summary outlines which commands are saved always, never, and when this command is on only. Remember is off by default.

**Switch Byte** 1 for on or 0 for off.

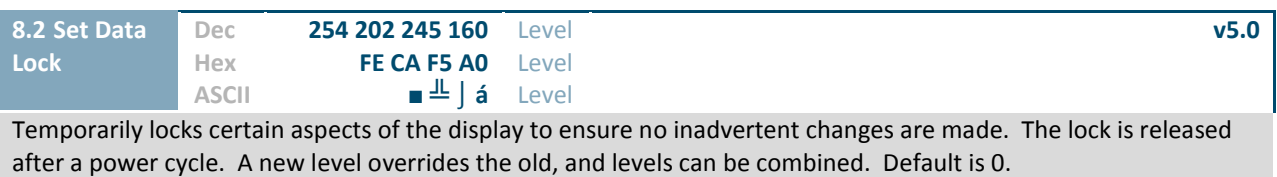

**Level Byte** Lock level, see Data Lock Bits table.

*Table 16: Data Lock Bits*

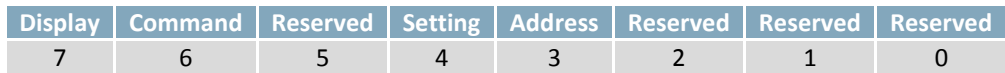

*Table 17: Lock Parameters*

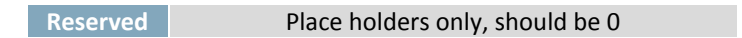

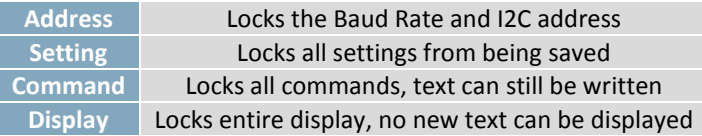

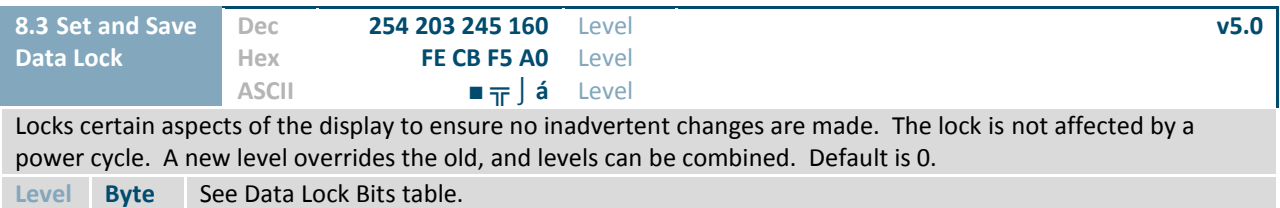

### **6.9 Miscellaneous**

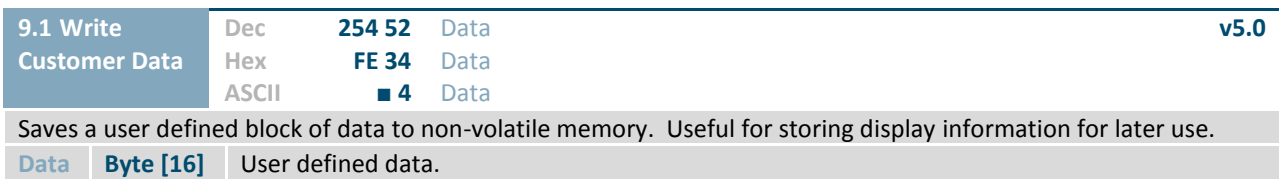

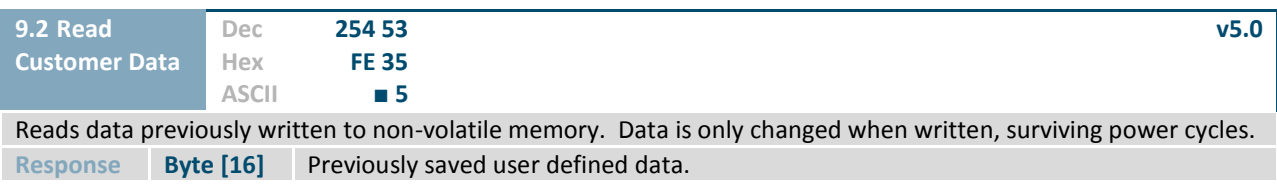

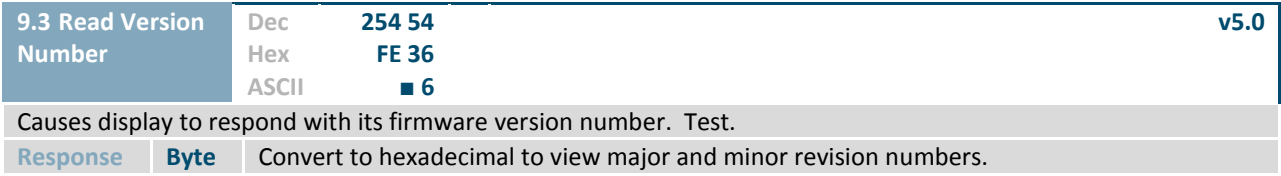

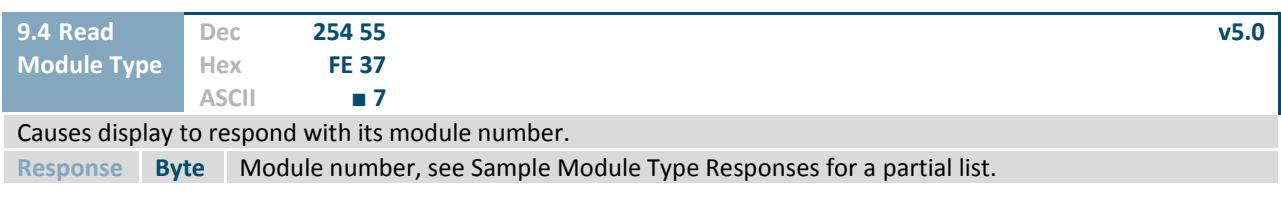

*Table 18: Sample Module Type Responses*

**50** LK162B-7T **63** LK162B-7T-USB

### **7 Appendix**

### **7.1 Command Summary**

Available commands below include identifying number, required parameters, the returned response and an indication of whether settings are remembered always, never, or with remember set to on.

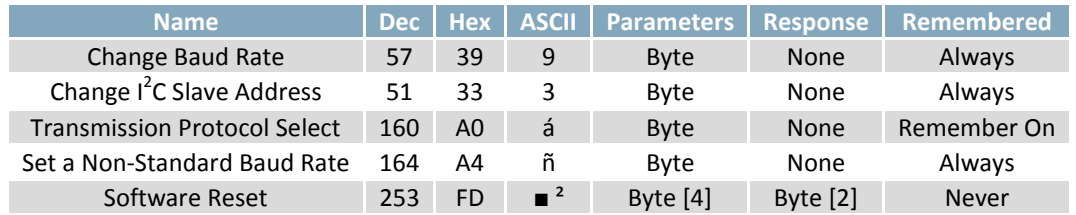

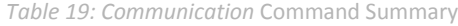

#### *Table 20: Text* Command Summary

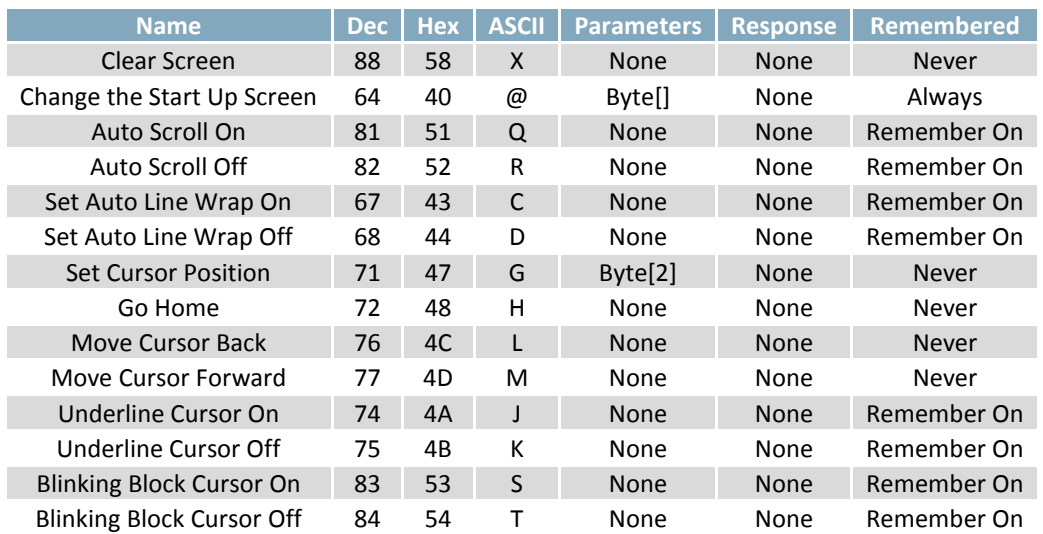

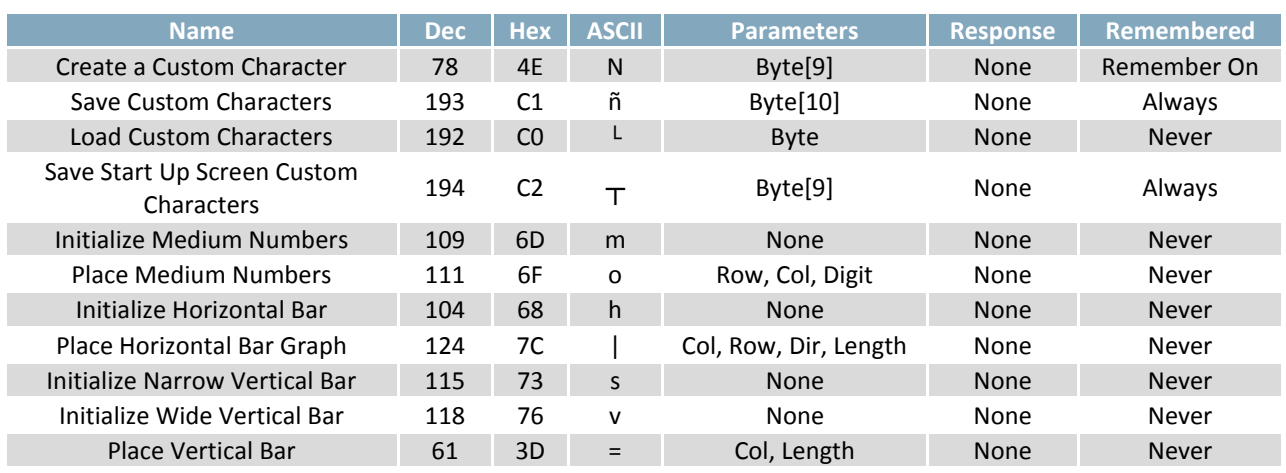

#### *Table 21: Special Character* Command Summary

*Table 22: General Purpose Output* Command Summary

| <b>Name</b>                | <b>Dec</b> | $ $ Hex $ $    | <b>ASCII</b> | Parameters Response |             | Remembered   |
|----------------------------|------------|----------------|--------------|---------------------|-------------|--------------|
| General Purpose Output Off | 86         | 56             |              | <b>Byte</b>         | <b>None</b> | <b>Never</b> |
| General Purpose Output On  | 87         | 57             | w            | <b>Byte</b>         | None        | Never        |
| Set Start Up GPO State     | 195        | C <sub>3</sub> |              | Byte[2]             | <b>None</b> | Always       |
| Set LED Indicators         | 90         | 5Α             |              | Byte $[2]$          | None        | Remember On  |

*Table 23: Piezo Command Summary*

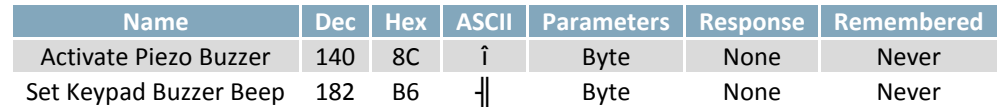

#### *Table 24: Keypad* Command Summary

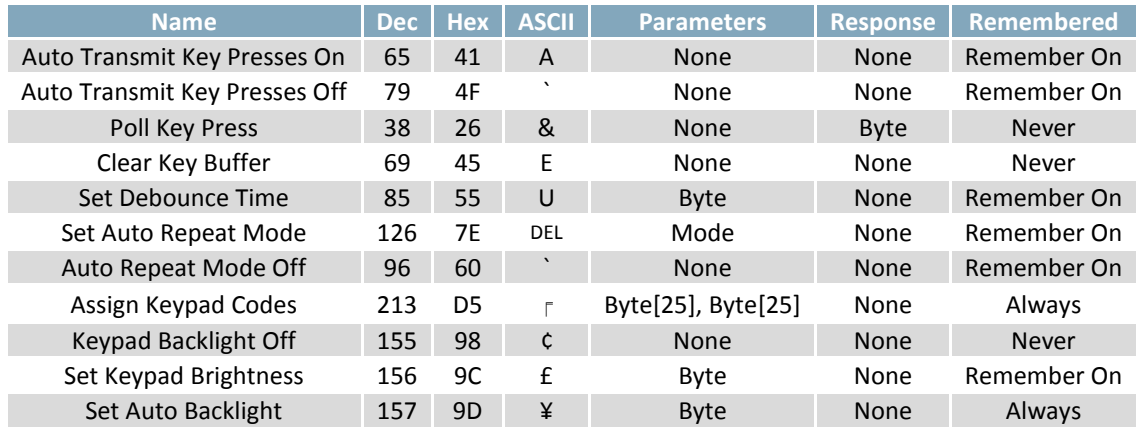

 $\overline{\phantom{a}}$ 

#### *Table 25: Display Functions Command Summary*

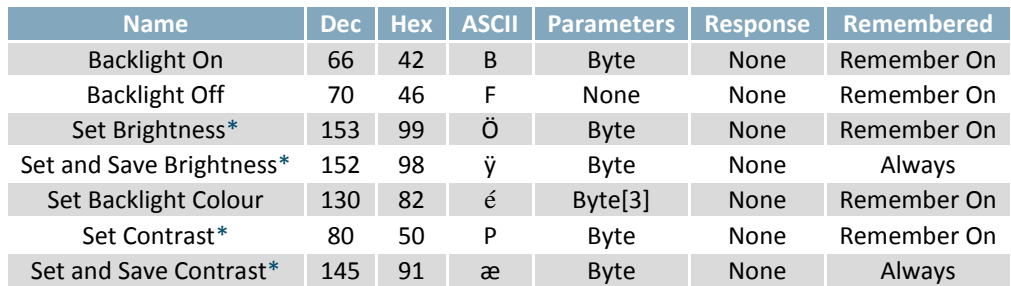

#### Table 26: Data Security Command Summary

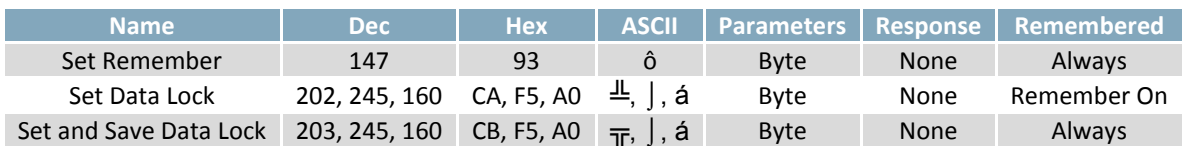

#### Table 27: Miscellaneous Command Summary

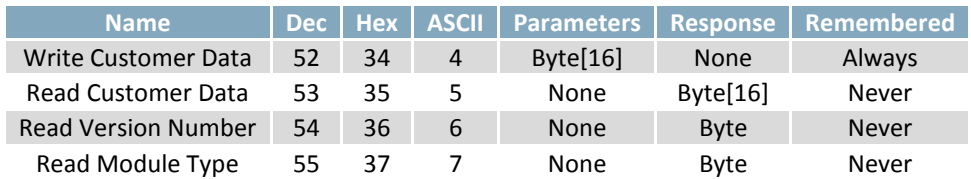

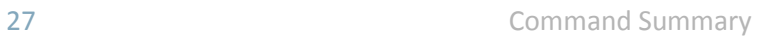

### **7.2 Character Sets**

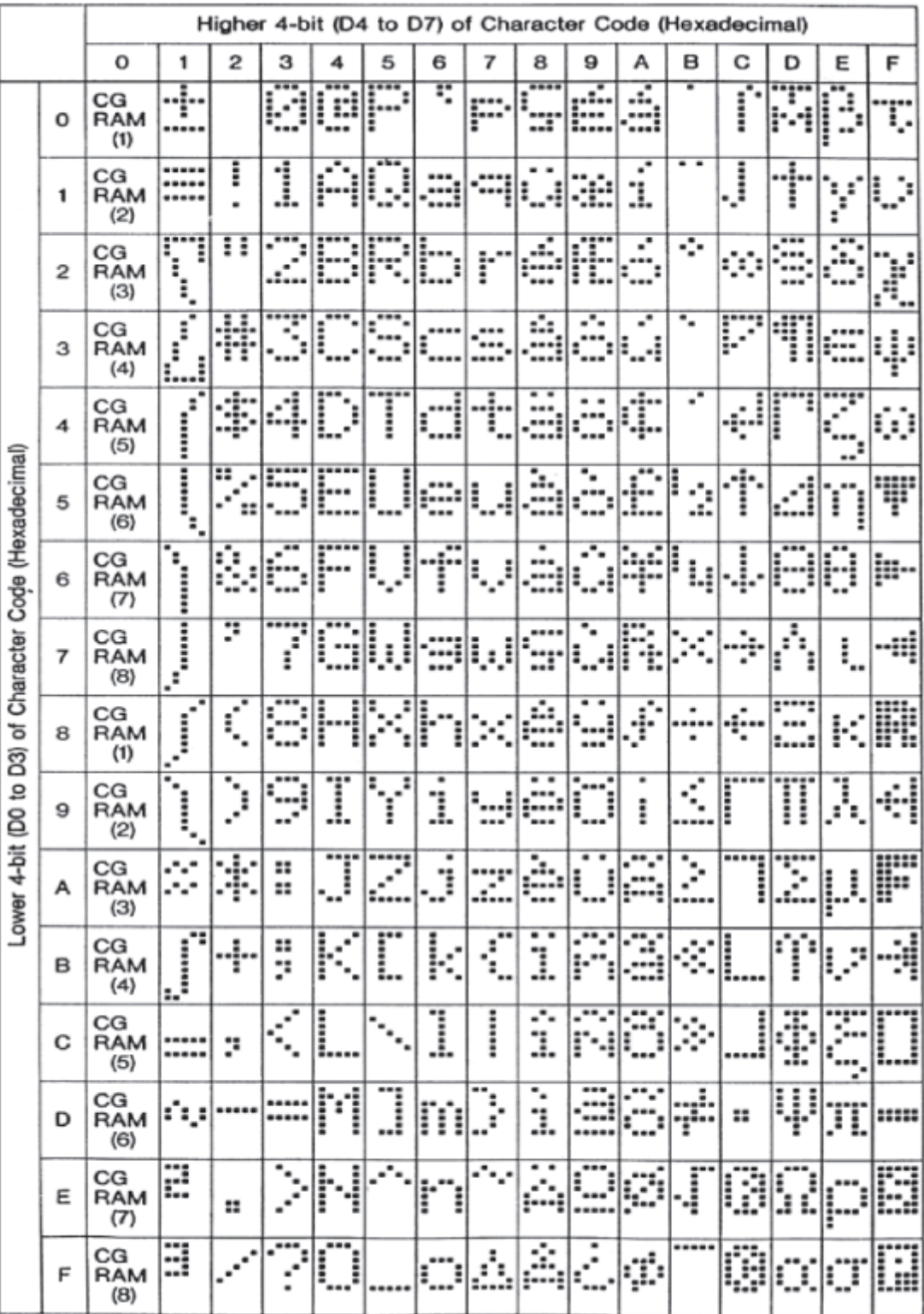

*Figure 14: LCD Model European Character Set*

### **7.3 Block Diagram**

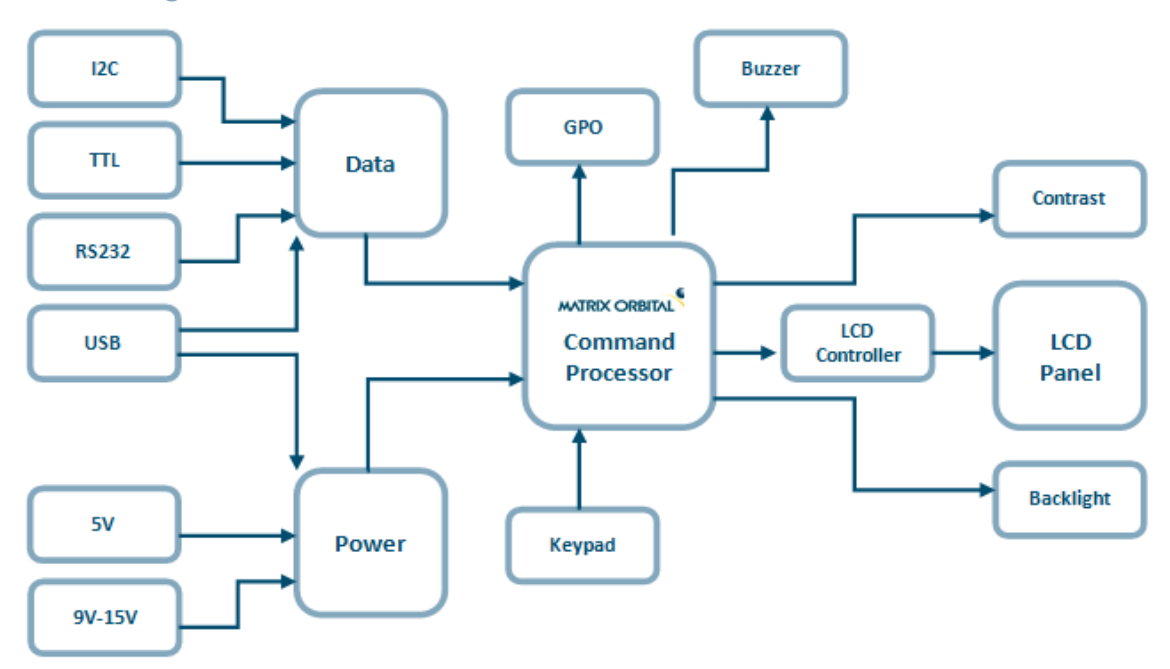

*Figure 15: Functional Diagram*

### **7.4 Environmental Specifications**

*Table 28: Environmental Limits*

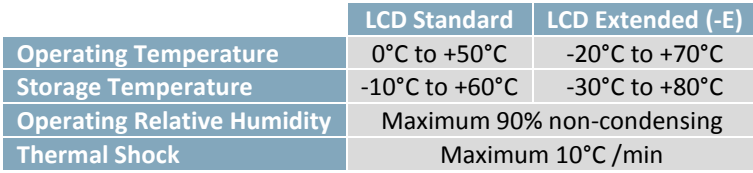

### **7.5 Electrical Tolerances**

#### **Current Consumption**

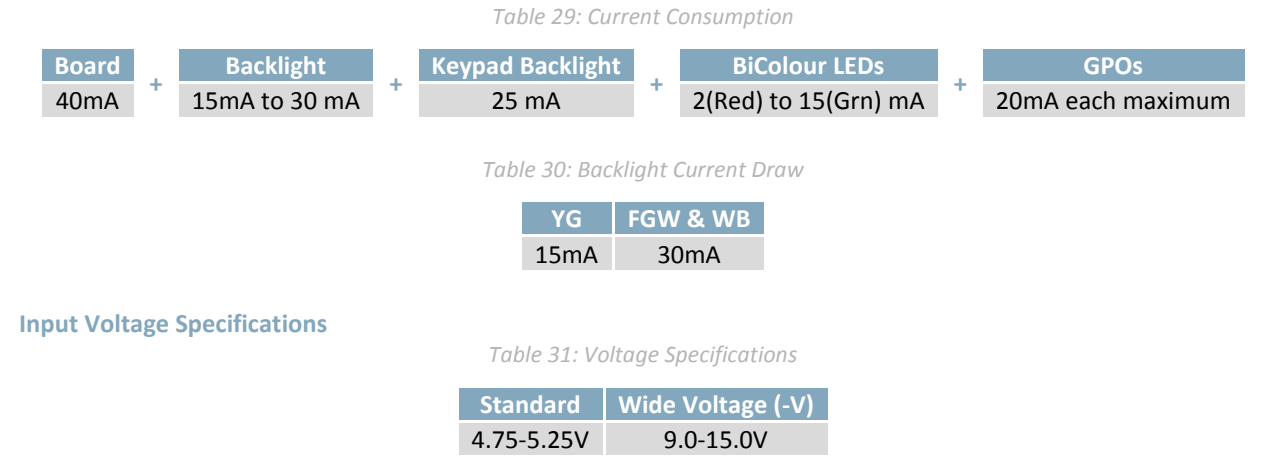

### **7.6 Dimensional Drawings**

 $\overline{\mathcal{L}}$ 

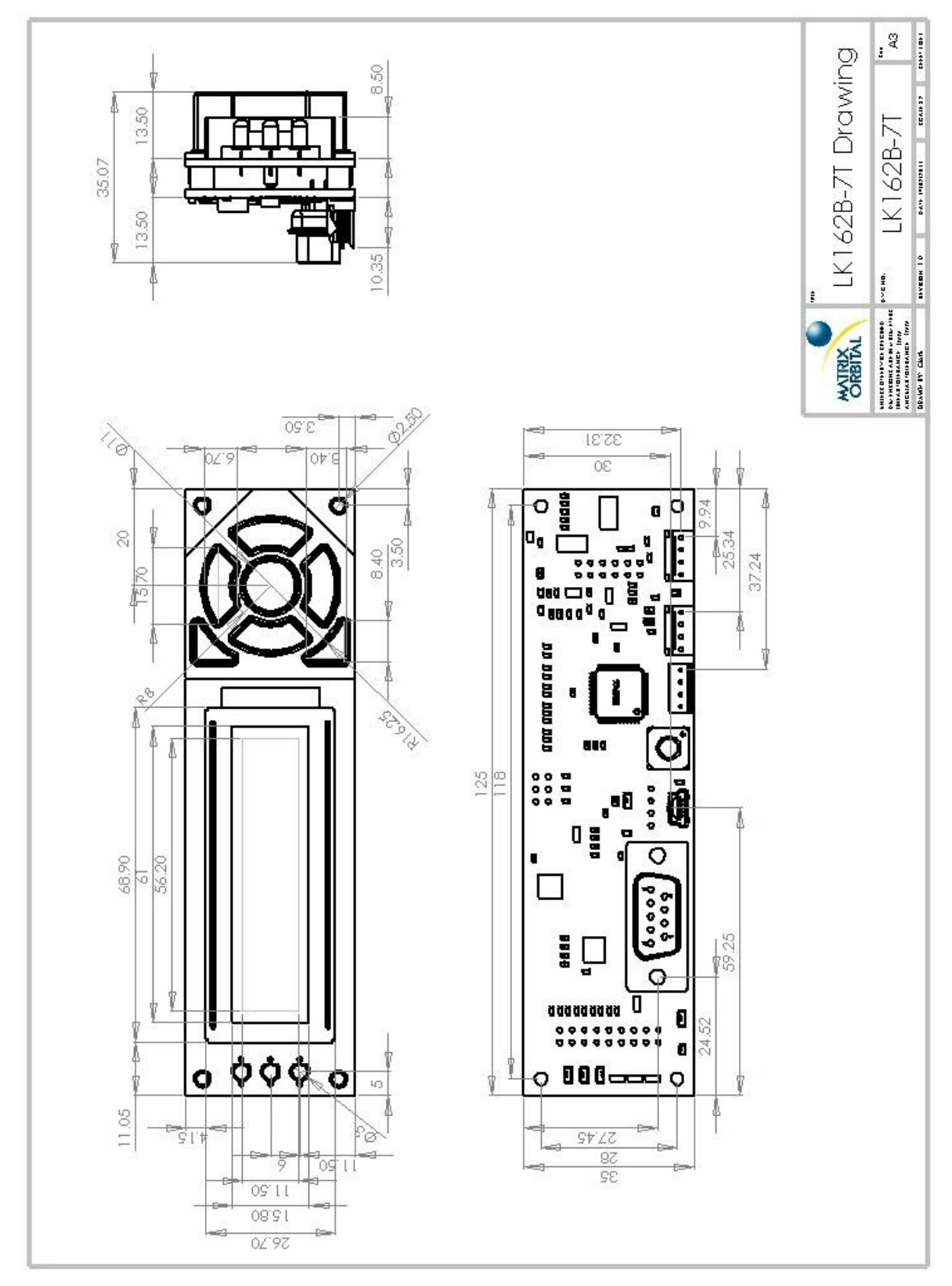

*Figure 16: Display Dimensional Drawing*

### **7.7 Optical Characteristics**

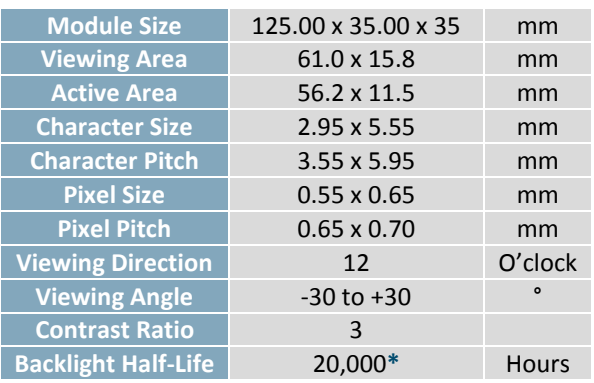

*Table 32: Display Optics*

**\*Note:** Operation above 40°C and/or 50% RH will decrease half-life.

### **8 Ordering**

### **8.1 Part Numbering Scheme**

*Table 33: Part Numbering Scheme*

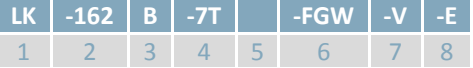

### **8.2 Options**

*Table 34: Display Options*

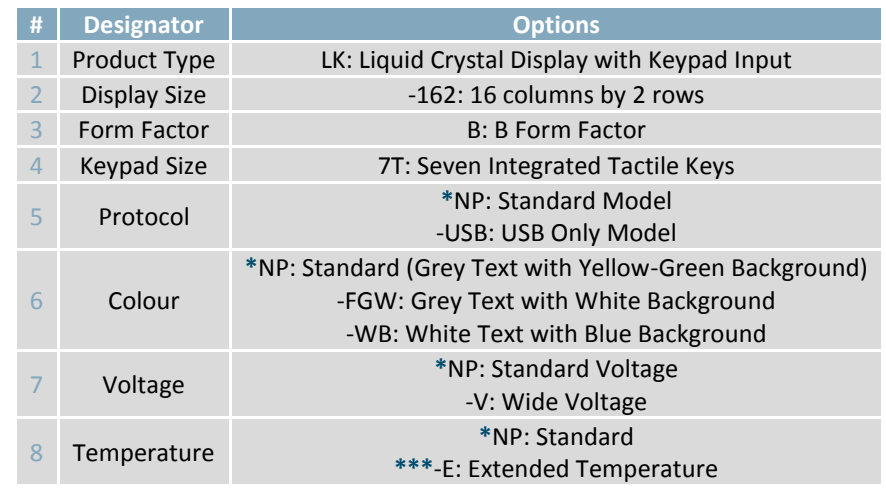

**\*Note:** NP means No Populate; skip this designator in the part number and move to the next option.

♦

### **8.3 Accessories**

### **Communication**

*Table 35: Communication Accessories*

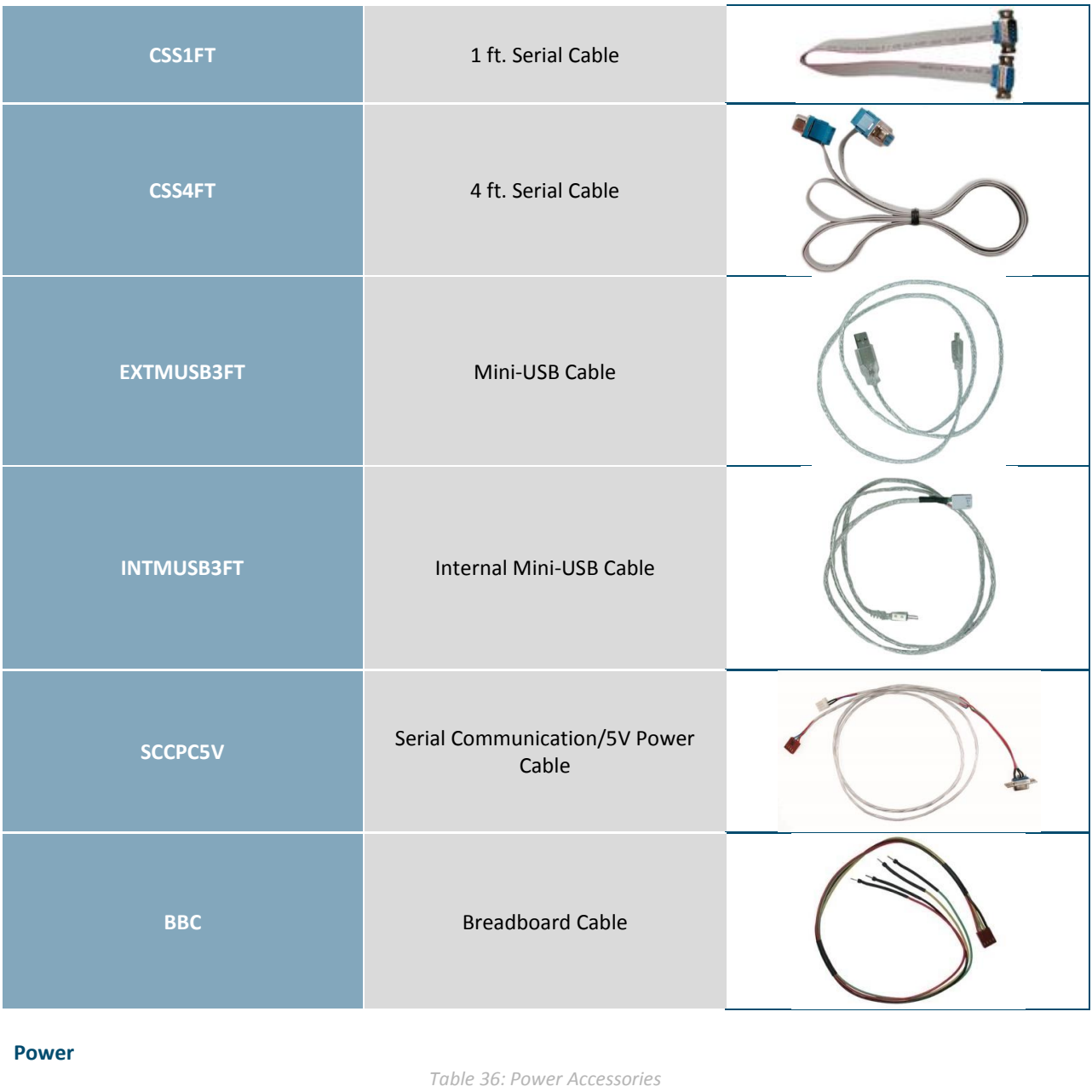

**PCS CONSISTENT PCS** Standard Power Cable

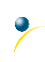

### **9 Definitions**

ASCII: American standard code for information interchange used to give standardized numeric codes to alphanumeric characters.

BPS: Bits per second, a measure of transmission speed.

FFSTN: Double film super-twisted nematic in reference to an LCD. The addition of two layers of film between the STN display and polarizer improves contrast.

GPO: General purpose output, used to control peripheral devices from a display.

GUI: Graphical user interface.

Hexadecimal: A base 16 number system utilizing symbols 0 through F to represent the values 0-15.

 $I^2$ Inter-integrated circuit protocol uses clock and data lines to communicate short distances at slow speeds from a master to up to 128 addressable slave devices. A display is a slave device.

LSB: Least significant bit or byte in a transmission, the rightmost when read.

MSB: Most significant bit or byte in a transmission, the leftmost when read.

RS232: Recommended standard 232, a common serial protocol. A low level is -30V, a high is +30V.

SDA: Serial data line used to transfer data in  $I^2C$  protocol. This open drain line should be pulled high through a resistor. Nominal values are between 1K and 10K Ω.

SCL: Serial clock line used to designate data bits in  $I^2C$  protocol. This open drain line should be pulled high through a resistor. Nominal values are between 1K and 10K Ω.

STN: Super-twisted nematic in reference to an LCD. In a relaxed or nematic state, crystals orientate themselves in the same direction and allow light to pass. In an excited state these crystals align to block light. Super-twisted crystals move from 180 to 270 degrees providing greater contrast than TN models.

### **10 Contact**

**Sales** Phone: 403.229.2737 **Support** Phone: 403.204.3750

Email: sales@matrixorbital.ca Email: support@matrixorbital.ca Support: www.matrixorbital.ca **Online** Purchasing: www.matrixorbital.com

## **X-ON Electronics**

Largest Supplier of Electrical and Electronic Components

*Click to view similar products for* [LCD Character Display Modules & Accessories](https://www.x-on.com.au/category/optoelectronics/displays/lcd-displays/lcd-character-display-modules-accessories) *category:*

*Click to view products by* [Matrix Orbital](https://www.x-on.com.au/manufacturer/matrixorbital) *manufacturer:* 

Other Similar products are found below :

[HG9Z-AC501](https://www.x-on.com.au/mpn/idec/hg9zac501) [HG9Z-SCI25B](https://www.x-on.com.au/mpn/idec/hg9zsci25b) [LCM-S01602DTRA-3](https://www.x-on.com.au/mpn/lumex/lcms01602dtra3) [HG9Z-XC213](https://www.x-on.com.au/mpn/idec/hg9zxc213) [EA FL-10P](https://www.x-on.com.au/mpn/electronicassembly/eafl10p) [MDLS-81809-LV-GLED4G](https://www.x-on.com.au/mpn/varitronix/mdls81809lvgled4g) [MDLS-20265-LV-GLED4G](https://www.x-on.com.au/mpn/varitronix/mdls20265lvgled4g) [NMTC-S16205DFYHSAY-22](https://www.x-on.com.au/mpn/microtips/nmtcs16205dfyhsay22) [NHD-0420AZ-FSW-GBW-33V33-0](https://www.x-on.com.au/mpn/newhavendisplay/nhd0420azfswgbw33v330) [CM1644-SGR1](https://www.x-on.com.au/mpn/femaelectronics/cm1644sgr1) [162A BC BW](https://www.x-on.com.au/mpn/displaytech/162abcbw) [LCM-S02002DSM-Y](https://www.x-on.com.au/mpn/lumex/lcms02002dsmy) [162D BA BC](https://www.x-on.com.au/mpn/displaytech/162dbabc) [HDM24216H-2-P9XS](https://www.x-on.com.au/mpn/hantronix/hdm24216h2p9xs) [DEM 16207 SYH-PY](https://www.x-on.com.au/mpn/displayelektronik/dem16207syhpy) [RC0802A1-LLG-JWVE](https://www.x-on.com.au/mpn/raystar/rc0802a1llgjwve) [RC0802A1-LLR-JWVE](https://www.x-on.com.au/mpn/raystar/rc0802a1llrjwve) [RC0802A-TIW-ESV](https://www.x-on.com.au/mpn/raystar/rc0802atiwesv) [RC1202A-BIY-CSX](https://www.x-on.com.au/mpn/raystar/rc1202abiycsx) [RC1202A-BIY-ESX](https://www.x-on.com.au/mpn/raystar/rc1202abiyesx) [RC1602A-BIW-CSV](https://www.x-on.com.au/mpn/raystar/rc1602abiwcsv) [RC1602A-YHW-CSV](https://www.x-on.com.au/mpn/raystar/rc1602ayhwcsv) [RC1602B-GHY-CSXD](https://www.x-on.com.au/mpn/raystar/rc1602bghycsxd) [RC1602B-TIW-CSV](https://www.x-on.com.au/mpn/raystar/rc1602btiwcsv) [RC1602B-YHY-CSVD](https://www.x-on.com.au/mpn/raystar/rc1602byhycsvd) [RC1602D-GHY-ESX](https://www.x-on.com.au/mpn/raystar/rc1602dghyesx) [RC2002A2-LLB-JSVE](https://www.x-on.com.au/mpn/raystar/rc2002a2llbjsve) [RC2002A-GHG-CSV](https://www.x-on.com.au/mpn/raystar/rc2002aghgcsv) [RC2004A-BIW-ESX](https://www.x-on.com.au/mpn/raystar/rc2004abiwesx) [RC2004A-GHW-CSV](https://www.x-on.com.au/mpn/raystar/rc2004aghwcsv) [RC2004A-LLB-JSVE](https://www.x-on.com.au/mpn/raystar/rc2004allbjsve) [RC2004A-LLH-JSV](https://www.x-on.com.au/mpn/raystar/rc2004allhjsv) [RC2004A-LLR-JSVE](https://www.x-on.com.au/mpn/raystar/rc2004allrjsve) [DEM 08171 SYH-LY](https://www.x-on.com.au/mpn/displayelektronik/dem08171syhly) [DEM 08172 SYH-PY](https://www.x-on.com.au/mpn/displayelektronik/dem08172syhpy) [DEM16101SYH-LY](https://www.x-on.com.au/mpn/displayelektronik/dem16101syhly) [DEM 16209 SBH-PW-N](https://www.x-on.com.au/mpn/displayelektronik/dem16209sbhpwn) [DEM 16210 SGH](https://www.x-on.com.au/mpn/displayelektronik/dem16210sgh) [DEM 16214 FGH-PW](https://www.x-on.com.au/mpn/displayelektronik/dem16214fghpw) [DEM 16216 FDH-P\(RGB\)-N](https://www.x-on.com.au/mpn/displayelektronik/dem16216fdhprgbn) [DEM16216SYH-LY](https://www.x-on.com.au/mpn/displayelektronik/dem16216syhly) [DEM 16217 SYH-PY](https://www.x-on.com.au/mpn/displayelektronik/dem16217syhpy) [DEM 16221 SYH](https://www.x-on.com.au/mpn/displayelektronik/dem16221syh) [DEM](https://www.x-on.com.au/mpn/displayelektronik/dem16221syhffcftrv) [16221 SYH \(FFCF/TR\)/V](https://www.x-on.com.au/mpn/displayelektronik/dem16221syhffcftrv) [DEM 16227 FGH-PW](https://www.x-on.com.au/mpn/displayelektronik/dem16227fghpw) [DEM 16227 SBH-PW-N](https://www.x-on.com.au/mpn/displayelektronik/dem16227sbhpwn) [DEM 16227 SYH-LY](https://www.x-on.com.au/mpn/displayelektronik/dem16227syhly) [DEM 20231 SYH-PY-CYR22](https://www.x-on.com.au/mpn/displayelektronik/dem20231syhpycyr22) [DEM 20232](https://www.x-on.com.au/mpn/displayelektronik/dem20232sbhpwn) [SBH-PW-N](https://www.x-on.com.au/mpn/displayelektronik/dem20232sbhpwn) [DEM 20233 SYH-LY](https://www.x-on.com.au/mpn/displayelektronik/dem20233syhly)